# **WIZ-Embedded WebServer** User's Manual (Ver. 1.1.0)

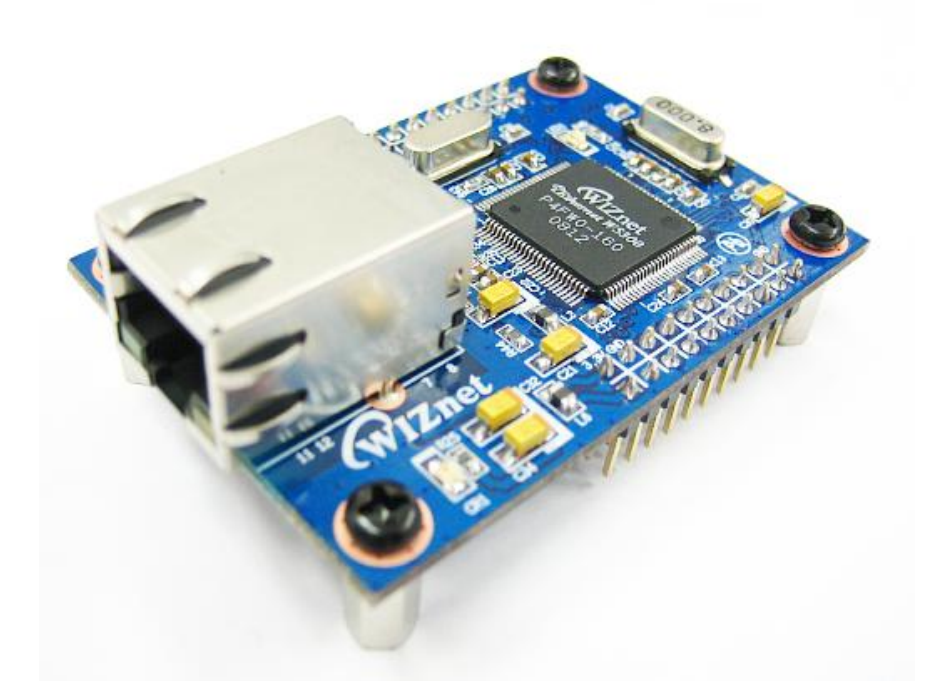

©2007 WIZnet Co., Ltd. All Rights Reserved. For more information, visit our website at www.wiznet.co.kr

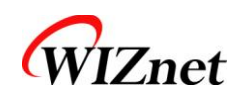

## **Document History Information**

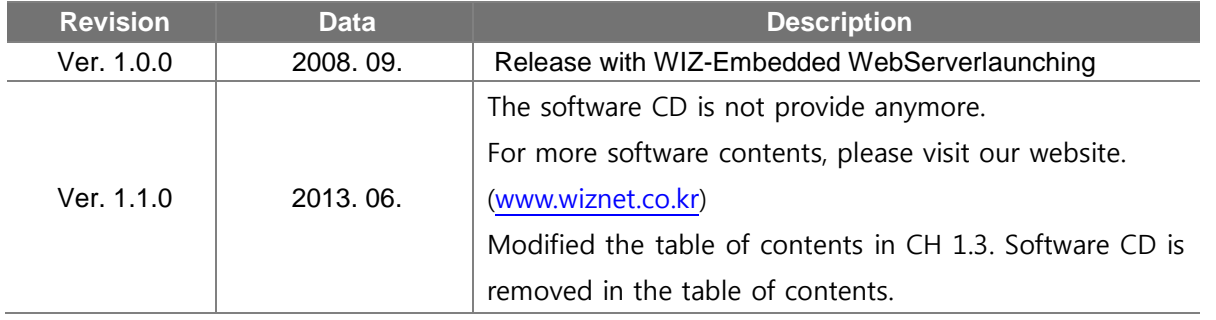

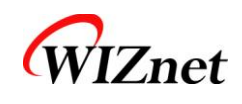

## **WIZnet's Online Technical Support**

If you have something to ask about WIZnet Products, Write down your question on Q&A Board in WIZnet website (www.wiznet.co.kr). WIZnet Engineer will give an answer as soon as possible.

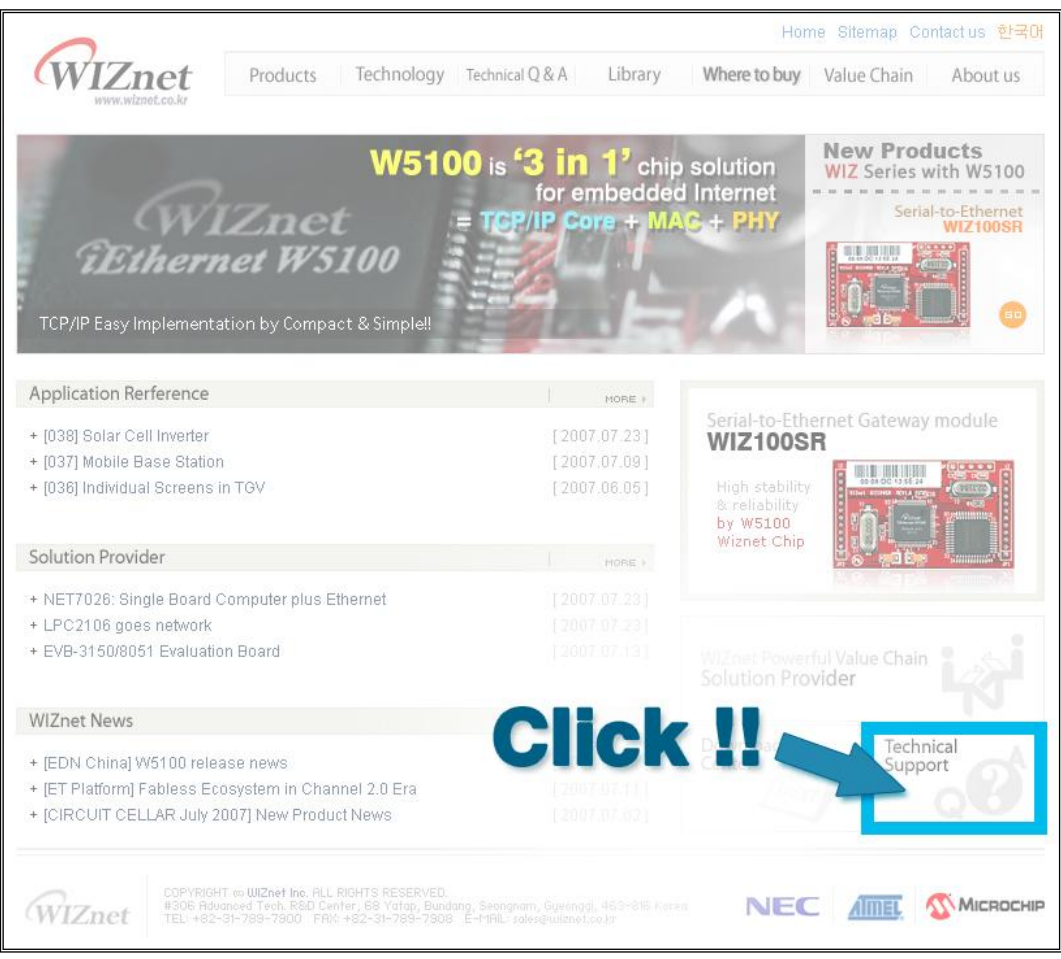

 $3<sup>1</sup>$ 

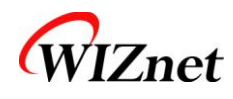

## **Table of Contents**

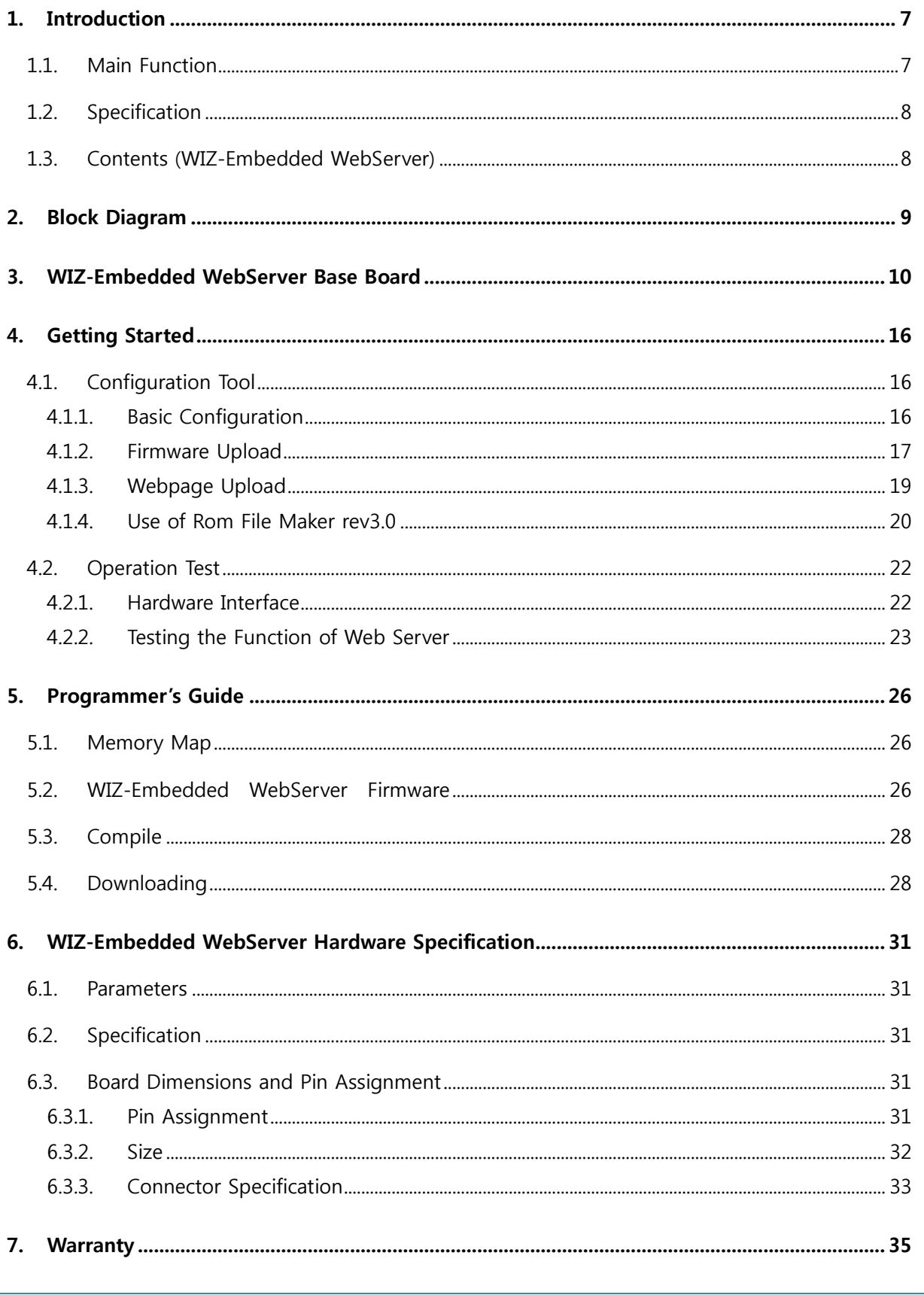

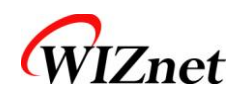

## **Tables**

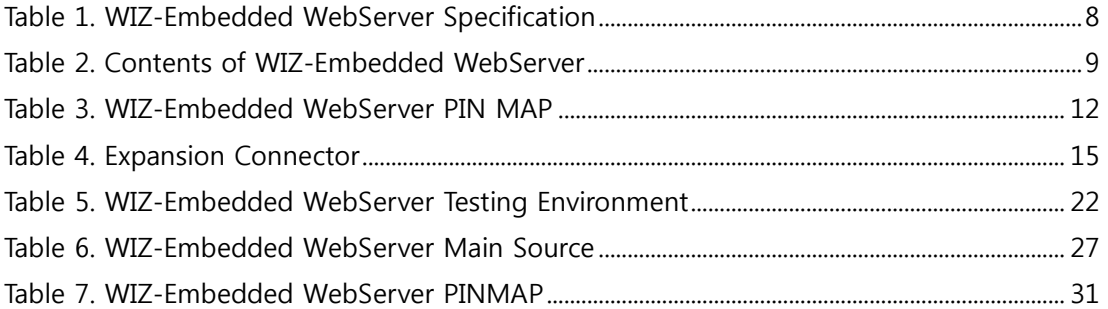

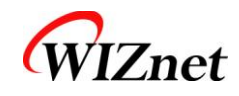

## **Figures**

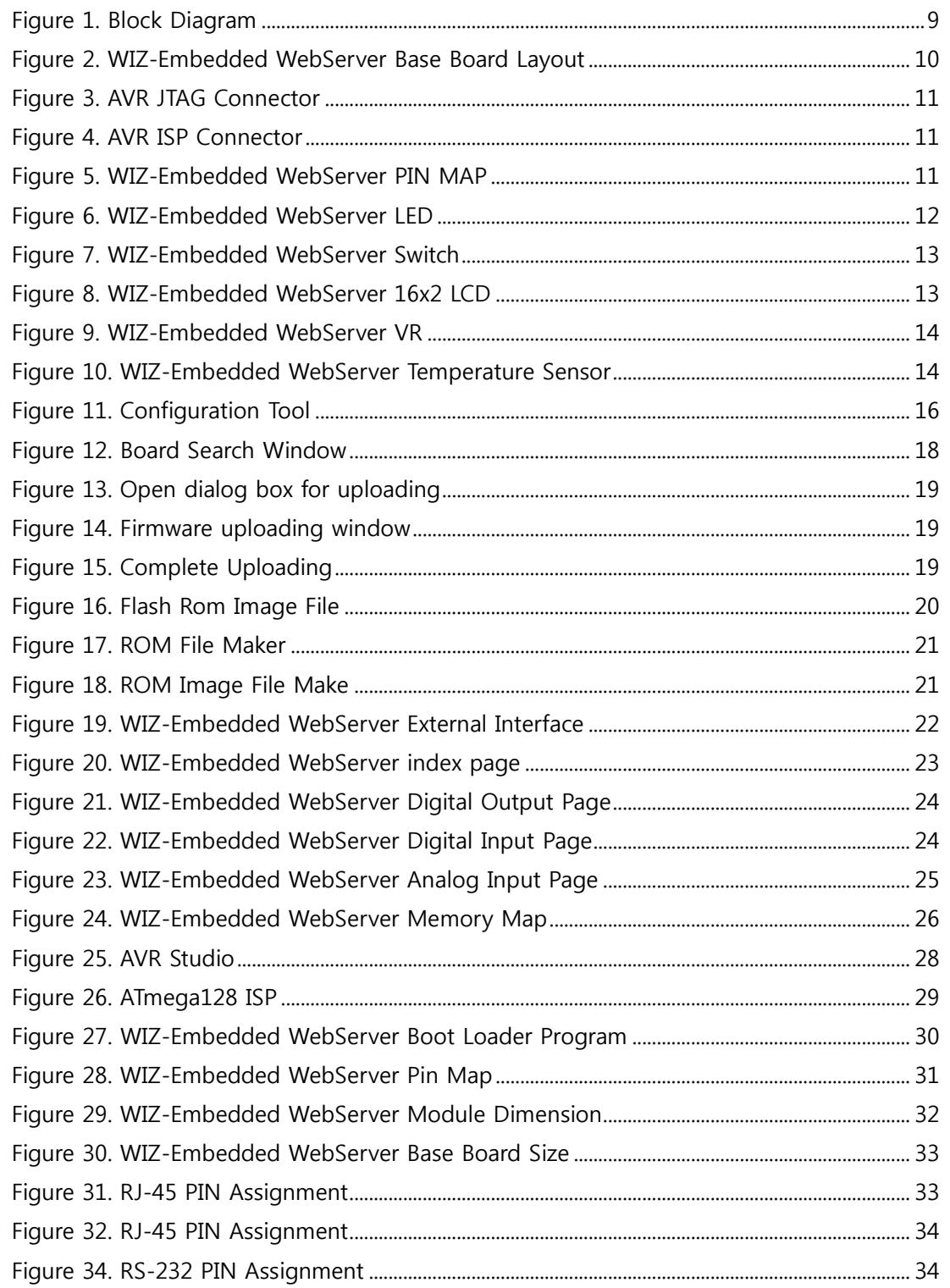

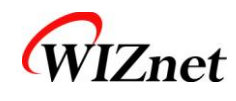

## 1. Introduction

WIZ-Embedded WebServer provides the tiny web server operating on low-speed MCU. It controls digital output or monitors digital and analogue input through web browser. The webpage is stored in the serial flash memory of the board, and can be updated through network.

## 1.1. Main Function

- Operates as HTTP Server
- Guarantee system stability and reliability by using W5300, the hardwired chip
- Provides Configuration Tool Program for easy control and confiuration
- Supports 10/100 Mbps Ethernet  $\blacksquare$
- RoHS Compliant

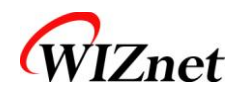

## 1.2. Specification

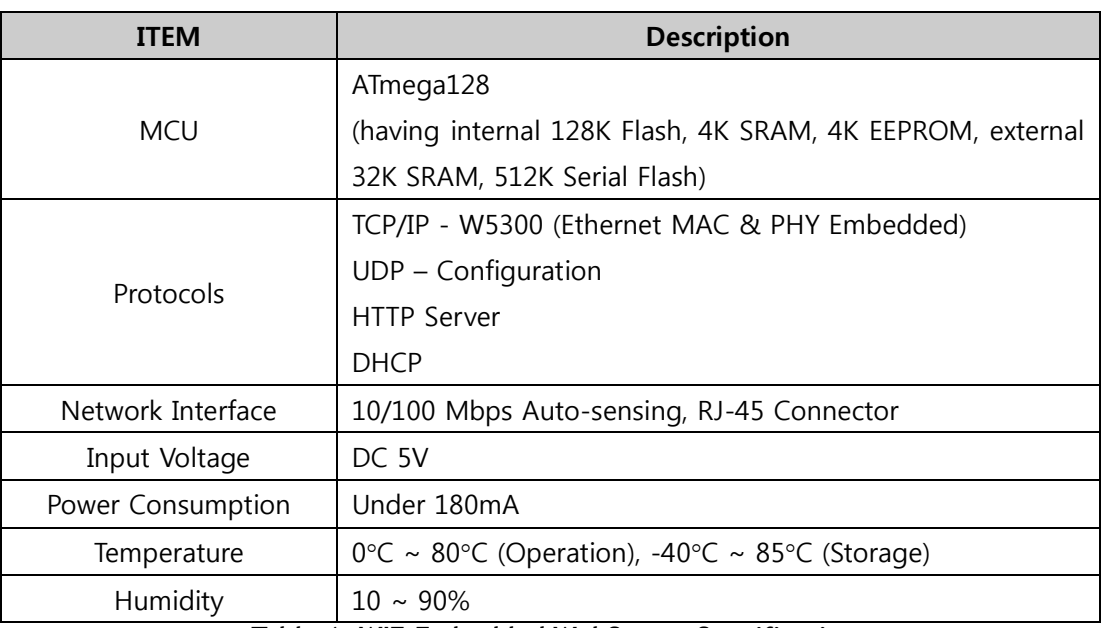

Table 1. WIZ-Embedded WebServer Specification

## 1.3. Contents (WIZ-Embedded WebServer)

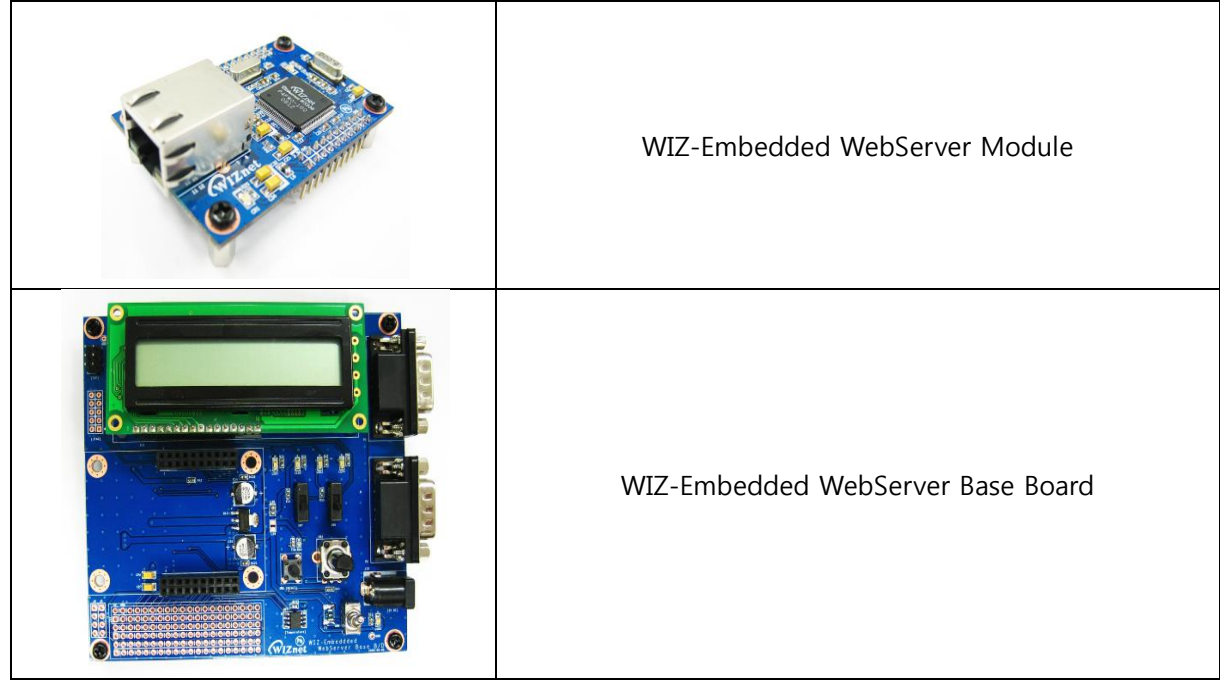

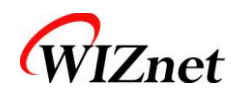

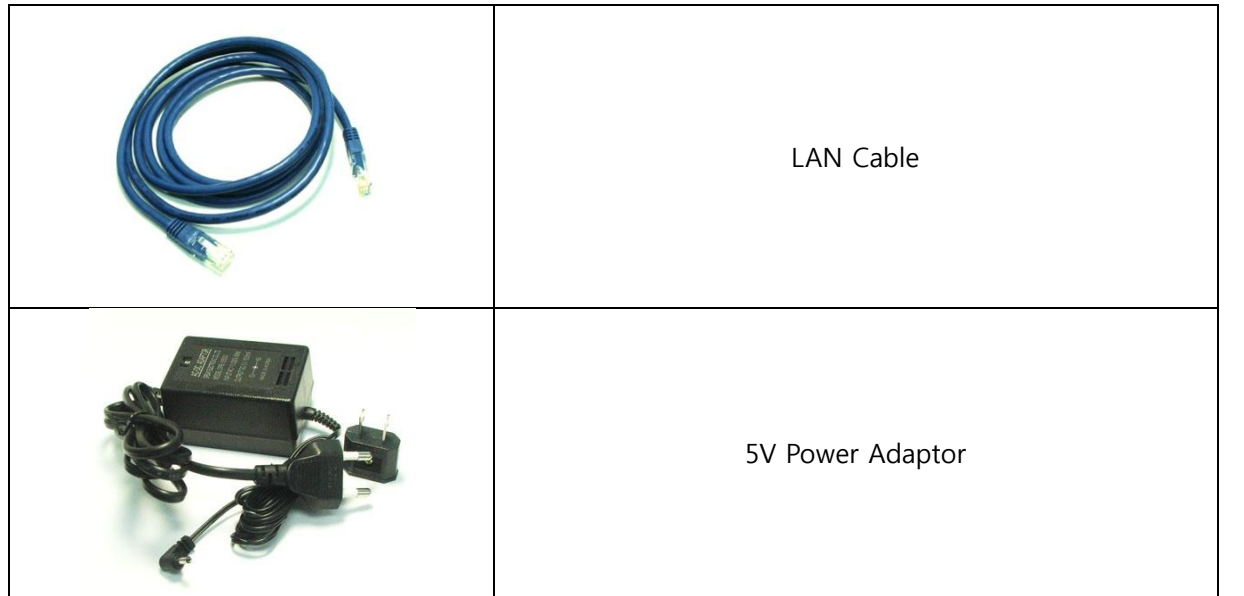

Table 2. Contents of WIZ-Embedded WebServer

- If any missing item is found, contact to the shop you purchased.
- The software is available on the WIZnet website. Please visit our website. (www.wiznet.co.kr)

## 2. Block Diagram

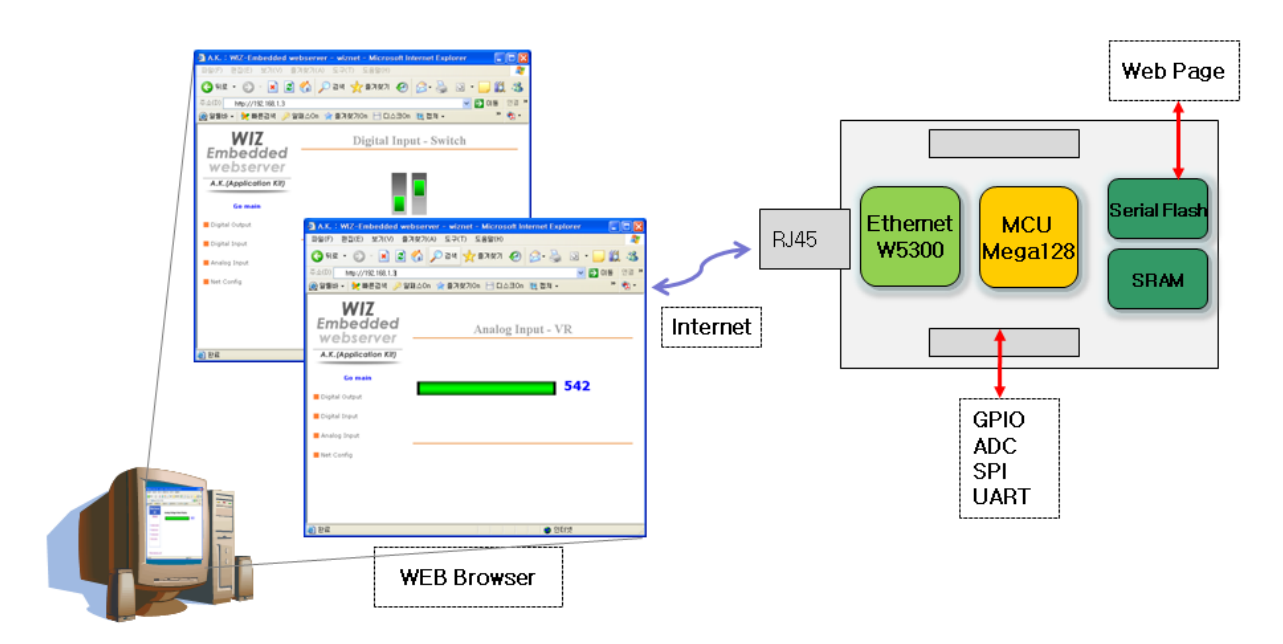

Figure 1. Block Diagram

The main MCU of WIZ-Embedded WebServer is 8 bit AVR (ATmega128). The Ethernet is processed by W5300, the hardwired TCP/IP chip. When connected to the IP address of the board at the web browser, the webpage in the serial flash memory is transmitted and displayed. Each webpage  $9<sup>°</sup>$ 

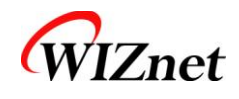

 $10<sup>°</sup>$ 

enables control of digital input & output, analogue input and network configuration on the web.

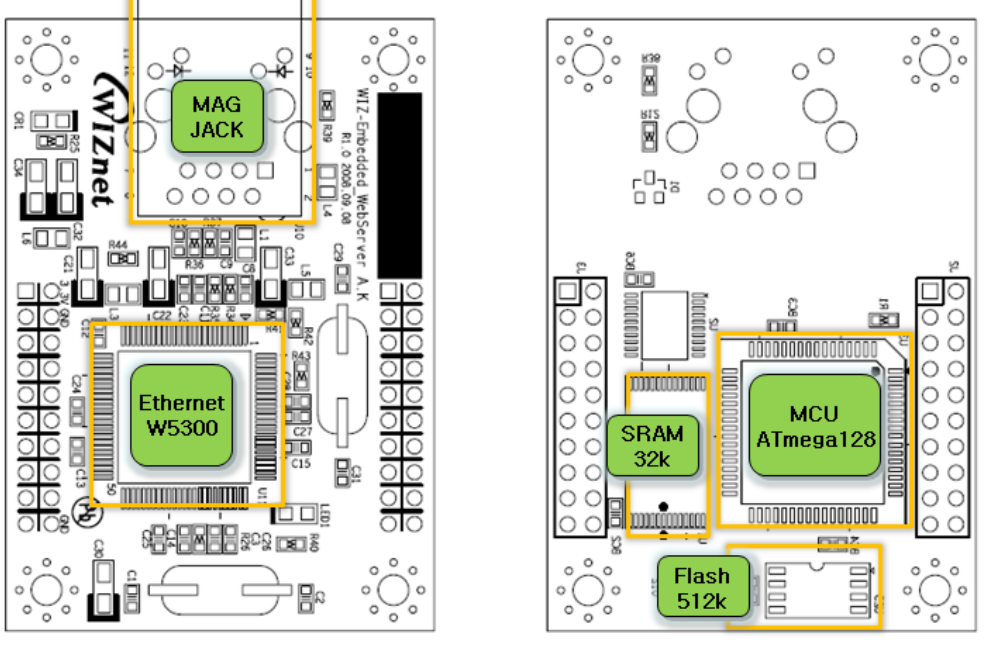

**TOP** 

**BOTTOM** 

## 3. WIZ-Embedded WebServer Base Board

WIZ-Embedded WebServer module can be tested by using base board.

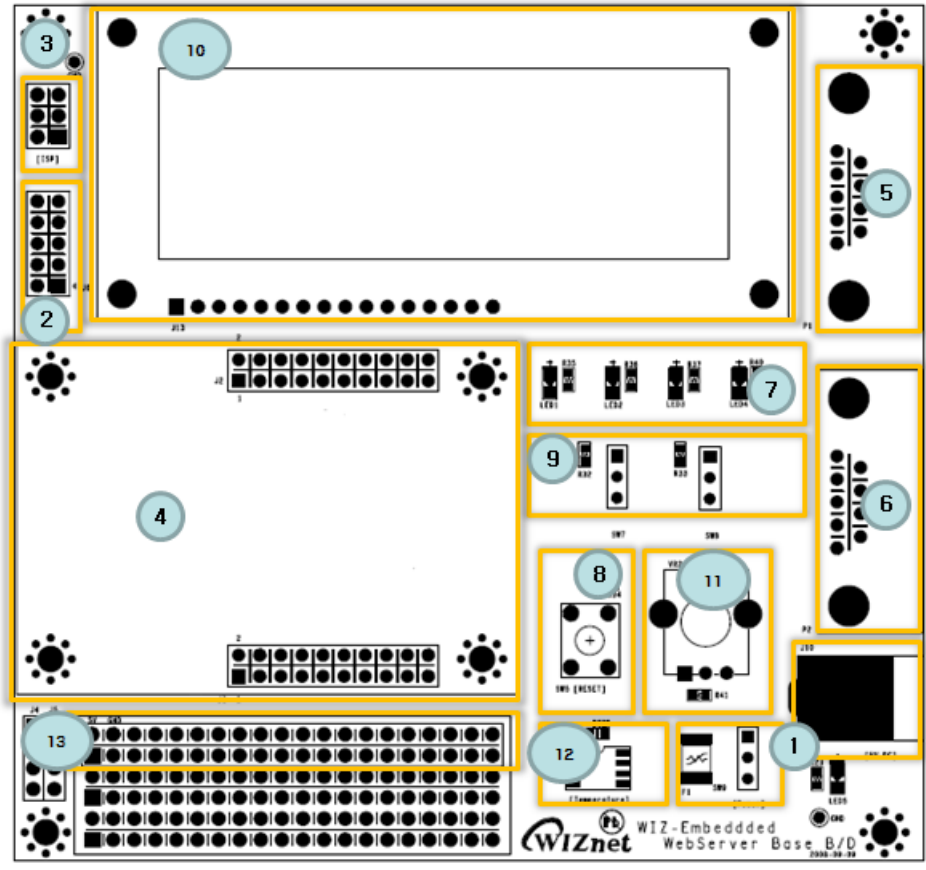

Figure 2. WIZ-Embedded WebServer Base Board Layout

© Copyright 2007 WIZnet Co., Ltd. All rights reserved

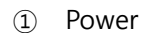

WIZnet

The power can be controlled by using power switch after connecting the DC 5V (500mA) adaptor.

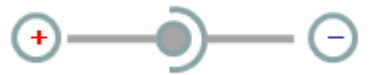

#### ATmega128 JTAG Connector  $(2)$

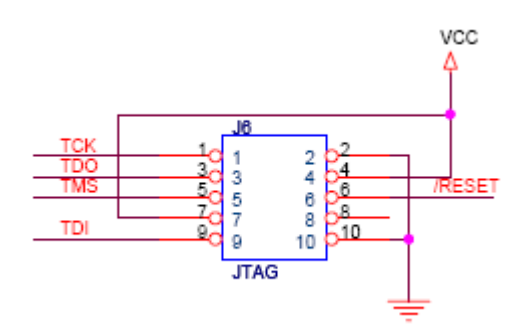

Figure 3. AVR JTAG Connector

ATmega128 ISP Connector  $(3)$ 

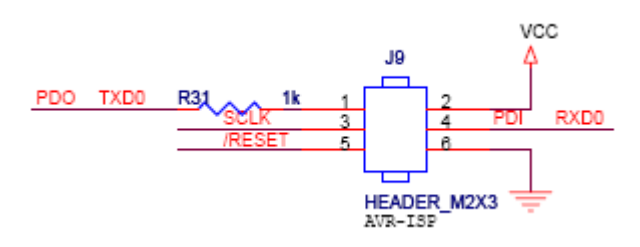

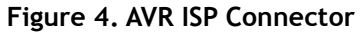

4 WIZ-Embedded WebServer Module Connector

The connector has below pin map.

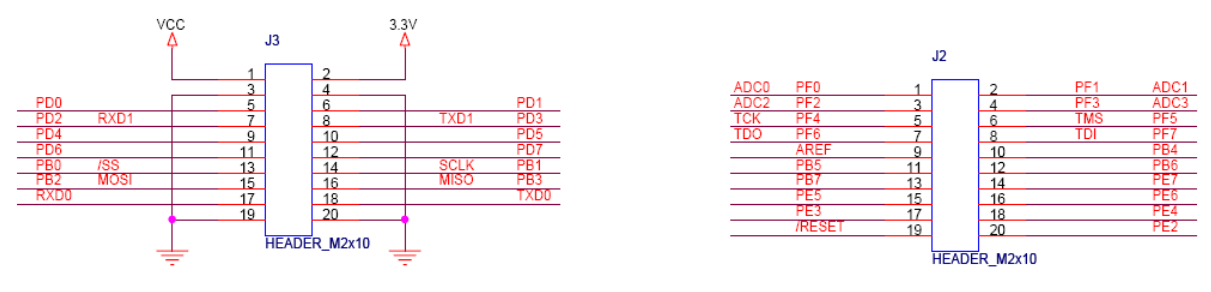

#### Figure 5. WIZ-Embedded WebServer PIN MAP

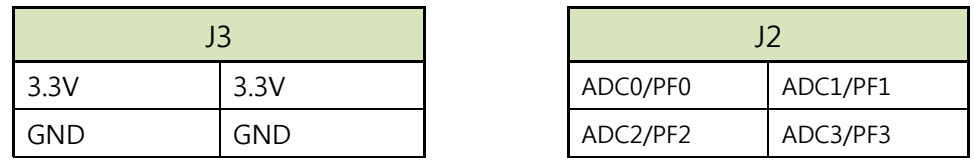

© Copyright 2007 WIZnet Co., Ltd. All rights reserved

 $11$ 

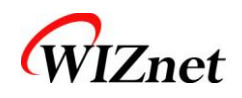

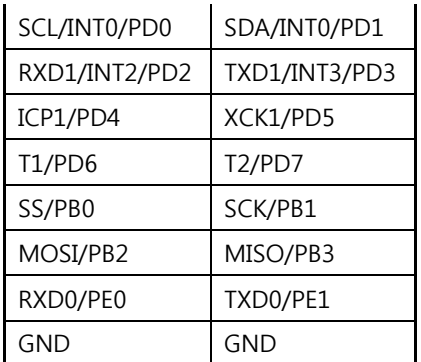

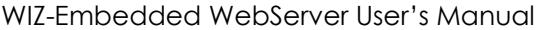

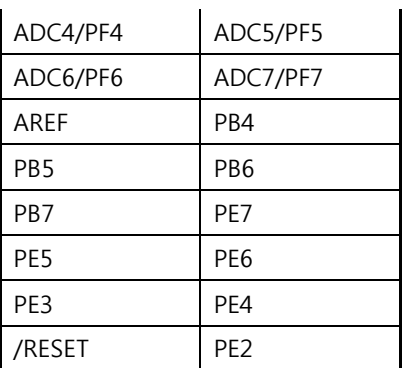

#### 5 Serial Connector(UART0)

The debugging information is transmitted through Serial connector when proceeding development.

#### Table 3. WIZ-Embedded WebServer PIN MAP

6 Serial Connector(UART1)

The debugging information is transmitted through Serial connector when proceeding development.

#### $(7)$  LED

4 LEDs are installed in the WebServer Base Board, and connected to PORTB.4~7.

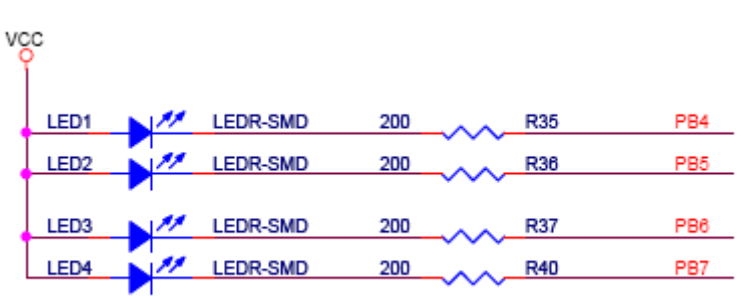

#### Figure 6. WIZ-Embedded WebServer LED

- 8 System Reset Switch
- (9) Switch

Switch is connected to PORTE.5~6. It is the slide switch.

 $12<sup>°</sup>$ 

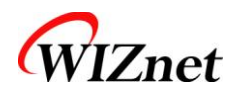

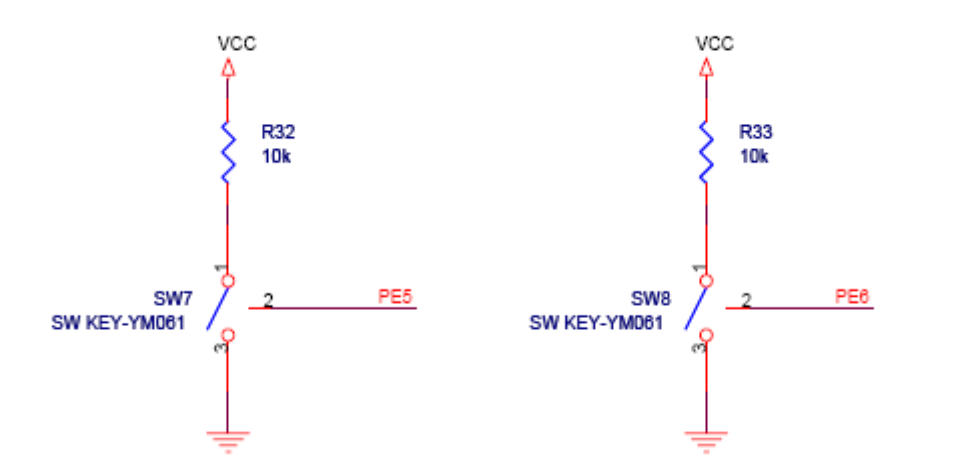

 $13$ 

Figure 7. WIZ-Embedded WebServer Switch

10 16X2 character LCD

16x2 LCD is controlled with the method of 4 bit control It is connected to PORTD and PORTE.

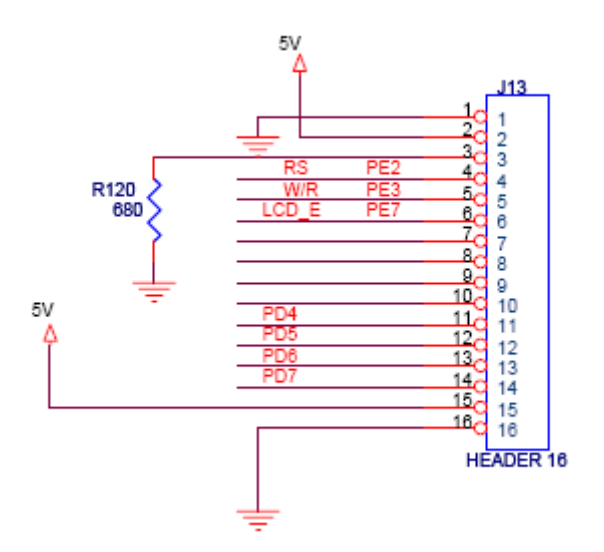

Figure 8. WIZ-Embedded WebServer 16x2 LCD

(ii) Variable Resistor

In order to test the analog data easily, you can use variable resistor and get the input value of analog variable. Variable resistor is connected to ADC0 channel.

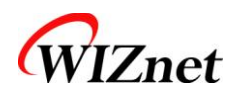

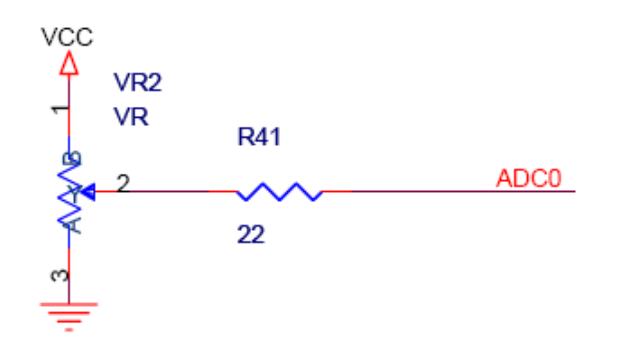

Figure 9. WIZ-Embedded WebServer VR

<sup>(2)</sup> Digital Temperature Sensor

Microchip's TC77 having 12bit resolutions is used for temperature sensor. Temperature sensor can be controlled by SPI and selected through PB0.

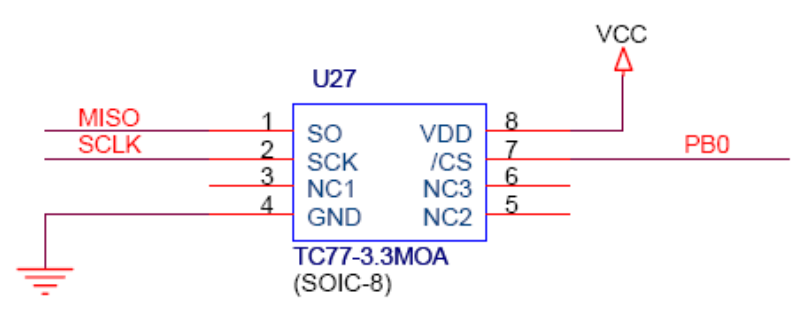

Figure 10. WIZ-Embedded WebServer Temperature Sensor

(13) Extension Connector

It is the connector (J12) to extend to GPIO and the function pins of ATmega128

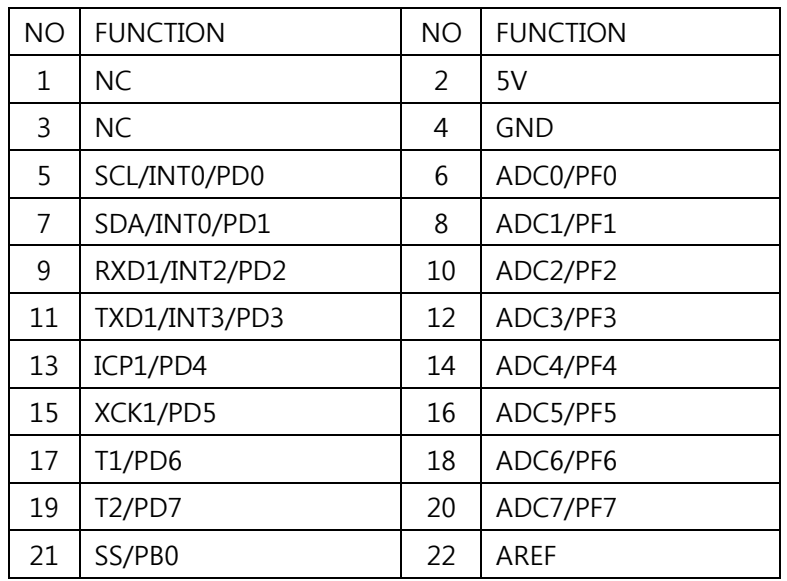

14

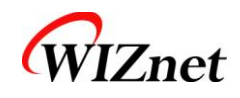

| 23 | SCK/PB1          | 24 | PE7             |
|----|------------------|----|-----------------|
| 25 | MOSI/PB2         | 26 | PB6             |
| 27 | MISO/PB3         | 28 | PE5             |
| 29 | PB4              | 30 | PE4             |
| 31 | PB5              | 32 | PE3             |
| 33 | PB <sub>6</sub>  | 34 | PE <sub>2</sub> |
| 35 | P <sub>R</sub> 7 | 36 | /RESET          |
| 37 | PE1/TXD0         | 38 | <b>NC</b>       |
| 39 | PE0/RXD0         | 40 | <b>NC</b>       |

**Table 4. Expansion Connector** 

 $15<sup>2</sup>$ 

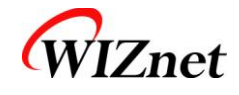

## 4. Getting Started

## 4.1. Configuration Tool

#### 4.1.1. Basic Configuration

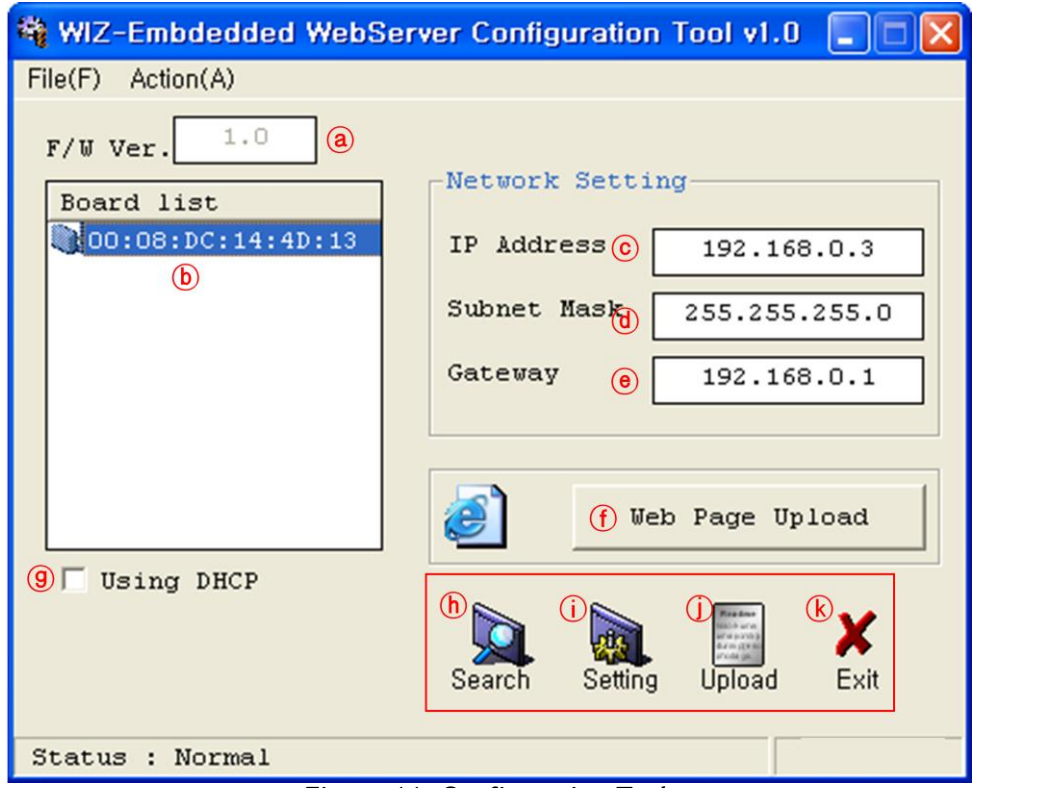

**Figure 11. Configuration Tool** 

a Version : It displays Firmware version.

(b) Board List : If "Search" button is clicked, all MAC address of WIZ-Embedded WebServer are displayed in the Board List.

© Local IP/Port : IP Address of WIZ-Embedded WebServer

@ Subnet: Subnet Mask of WIZ-Embedded WebServer

ⓒ Gateway : WIZ-Embedded WebServer의 Gateway Address

① Web Page Upload : It is possible to upload ROM Image file to the internal flash memory of WIZ-Embedded WebServer. For the detail, refer to "4.1.3. Webpage Upload".

@ Enable DHCP Mode : It is the option for DHCP mode. Select a MAC Address to be used for

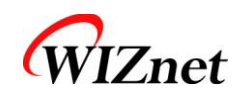

'Enable DHCP mode' at the 'board list'. If you click "Setting" button, the board acquires IP and Subnet Mask by using DHCP. (By acquiring IP address from DHCP server, it can take some time) After acquiring network information from DHCP, re-booting is processed. If you click "Search" button again, you can check changed values. If you click MAC Address on the 'Board list', IP Address, Subnet Mask and Gateway information are displayed. If network information is not acquired due to any problem, IP, Subnet and Gateway Address are initialized to 0.0.0.0.

(h) Search : "Search" function is used for searching module on the same LAN. If all the modules on the same subnet are searched by using UDP broadcast, their MAC addresses are displayed on the "Board List".

## 17

#### (i) Setting

This function is used for changing the configuration values of WIZ-Embedded WebServer. After changing any configuration value, "Setting" button should be clicked for applying the value. With this, the values can be saved in the EEPROM and maintained even after shutting down the power of module.

The process is as below.

- 1 Select a MAC address at the "Board list". The configuration values of selected module are displayed in each field.
- (2) Change the value of each field.
- 3) If you click "Setting" button, the configuration is completed.
- 4) The module is initialized with the changed configuration. (automatically re-booted)
- 5 In order to check changed value, search the module with "Search" button.

#### (i) Upload

Firmware is uploaded through network.

Firmware upload process is described in detail at the "4.1.2 Firmware Upload"

 $\blacktriangleright$  The initialization takes about 20~30 seconds after uploading the firmware.

(k) Exit : It closes Configuration tool program.

#### 4.1.2. Firmware Upload

(1) Execute "WIZ-Embedded WebServer ConfigTool.exe" and click 'Search' button.

(2) If the module is correctly connected to the network, its MAC address is displayed on the 'Board list'.

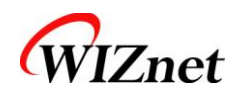

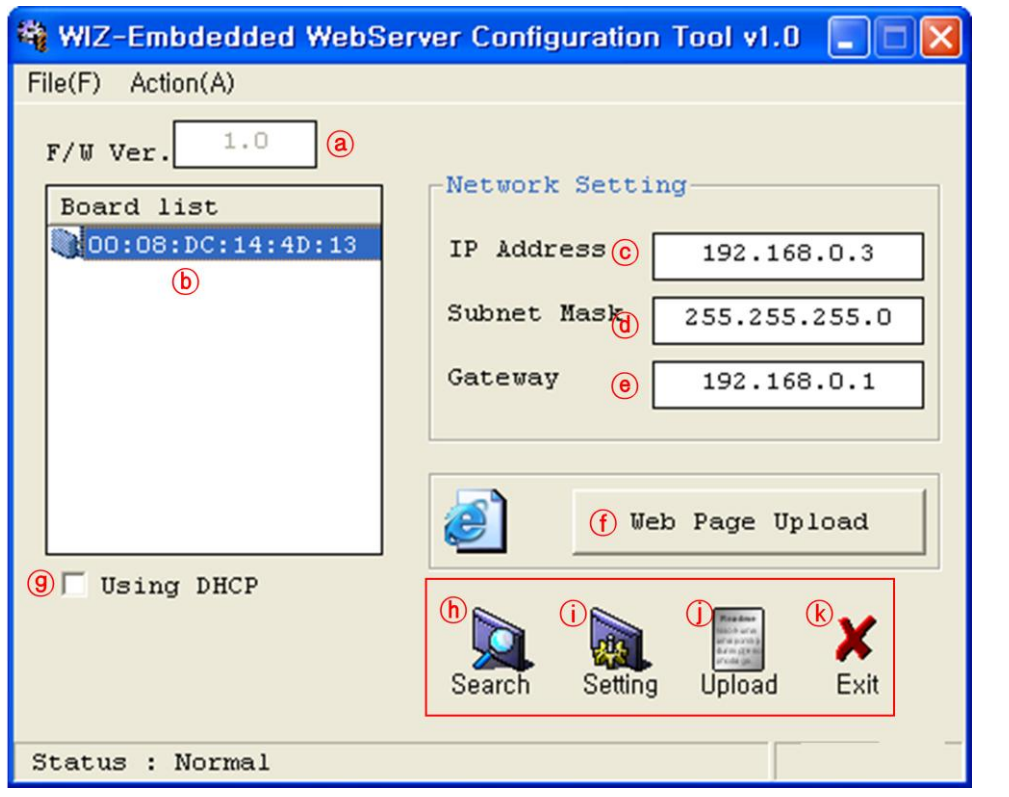

Figure 12. Board Search Window

3 Select the board at the 'Board list' and click 'Upload' button.

<sup>5</sup> Before uploading through Ethernet, the network information should be set for correct network communication. By using PING test, it is possible to check if the value is appropriate for network communication.

4) As below dialog box is shown, select the Binary file and click 'OPEN' button.

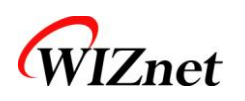

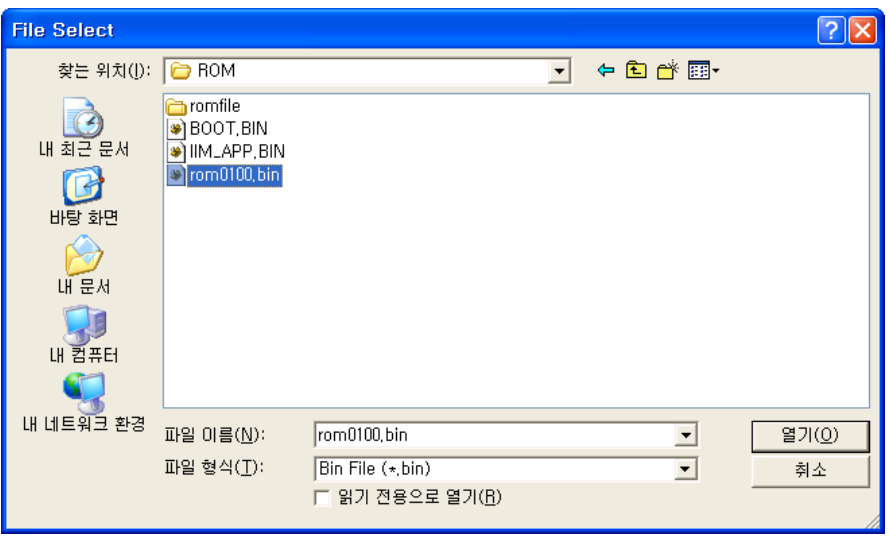

Figure 13. Open dialog box for uploading

- Be sure to use the firmware only for WIZ-Embedded WebServer.
- (5) You can see below status window showing 'Processing'.

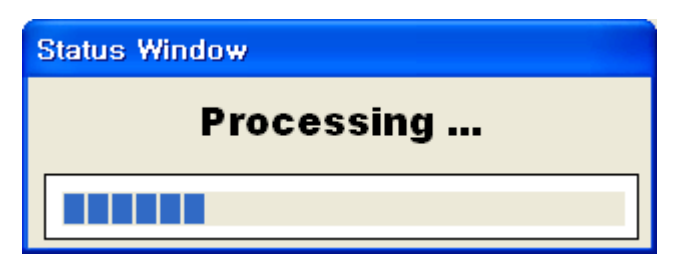

Figure 14. Firmware uploading window

6 If the file is uploaded, 'Complete Uploading' message is displayed.

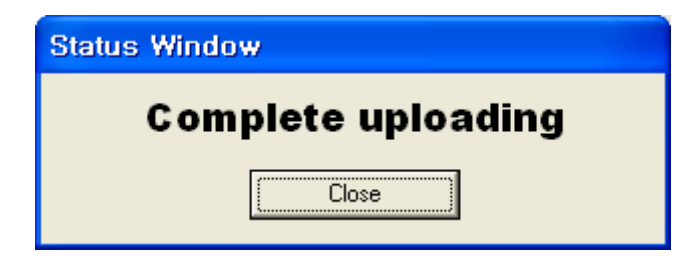

Figure 15. Complete Uploading

#### 4.1.3. Webpage Upload

- 1 Execute "WIZ-Embedded WebServer ConfigTool.exe" and click 'Search' button.
- 2 If the module is correctly connected to the network, its MAC address is displayed on the

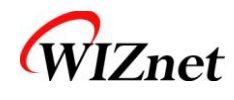

'Board list'.

3 Select the board at the 'Board list' and click 'web page Upload' button.

Before uploading through Ethernet, the network information should be set for correct network communication. By using PING test, it is possible to check if the value is appropriate for network communication.

4) As below dialog box is shown, select the Flash Rom File System (\*.rom) file and click 'OPEN' button.

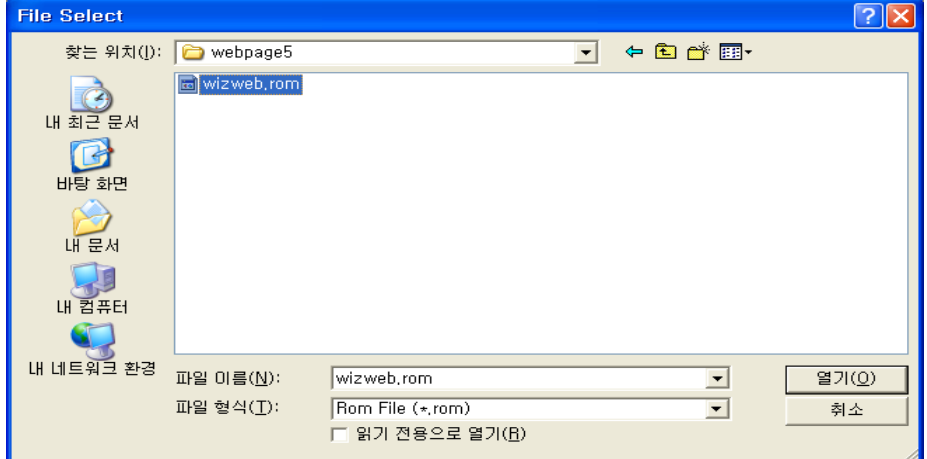

Figure 16. Flash Rom Image File

The Flash Rom File System should be created by using "Rom File Maker Tool rev3.0". For the detail, refer to "4.1.4. Use of Rom File Maker rev3.0"

(5) If the file is uploaded, 'Complete Uploading' message is displayed.

#### 4.1.4. Use of Rom File Maker rev3.0

Rom File Maker rev3.0 is the tool for creating ROM Image which enables the webpage to be stored in the Flash memory.

Select the webpage by using 'Add Files' button.

There is limitation of file number in selecting at a time. (Normally, max 15 files can be selected simultaneously). If there are more files, use "Add Files" button for the several times.

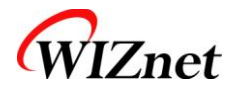

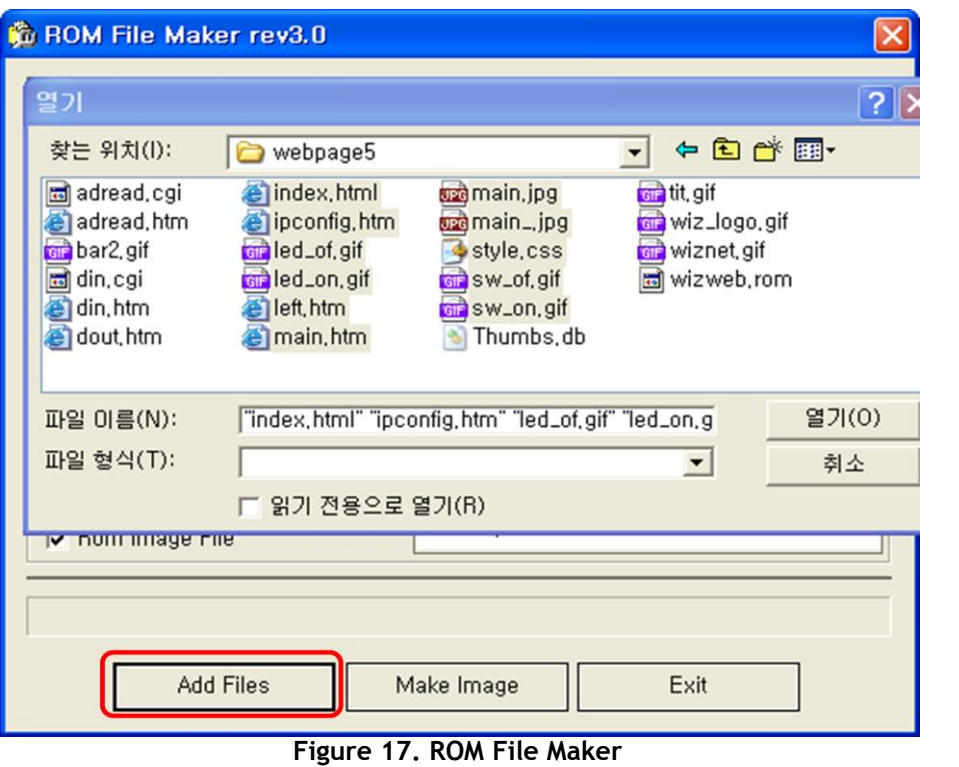

Select 'Rom Image File' option. If you click 'Make Image' button, '\*.rom' file can be created.

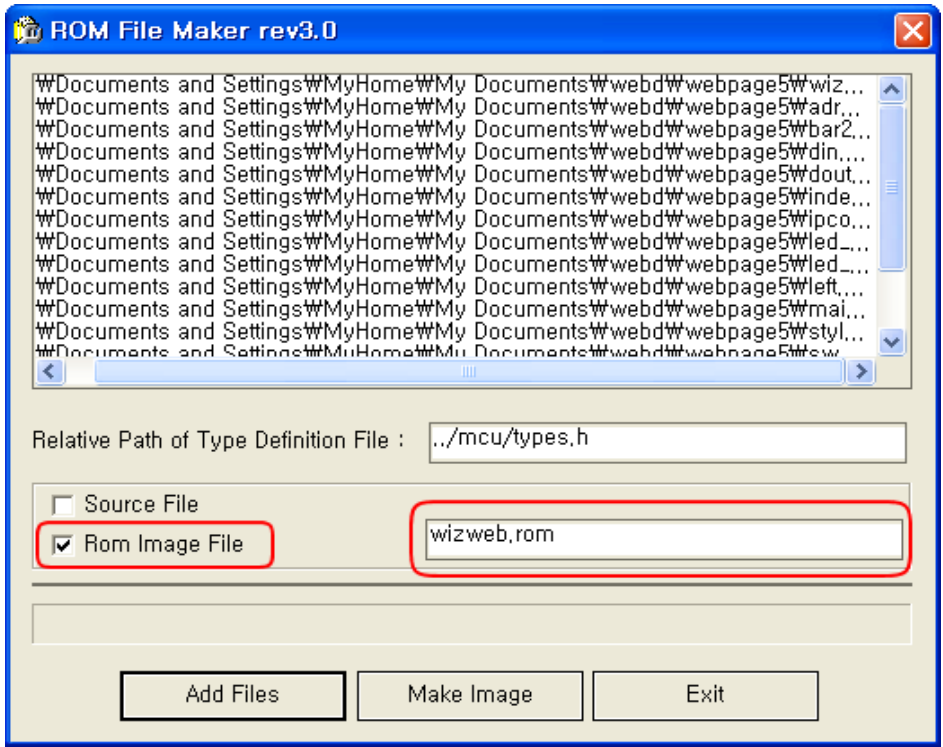

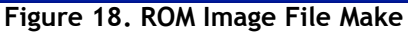

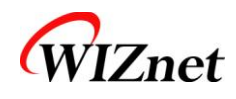

## 4.2. Operation Test

In this chapter, we will show how WIZ-Embedded WebServer operates through a sample testing. The hardware and software requirements for testing is as below.

|          | <sub>PC</sub>                 | WIZ-Embedded WebServer          |
|----------|-------------------------------|---------------------------------|
| Hardware | 1) LAN Port                   | 1) WIZ-Embedded WebServer Board |
|          |                               | 2) LAN Cable                    |
|          |                               | 3) DC5V Power Adaptor           |
| Software | 1) Configuration Tool Program |                                 |
|          | 2) Web Browser                |                                 |

Table 5. WIZ-Embedded WebServer Testing Environment

#### 4.2.1. Hardware Interface

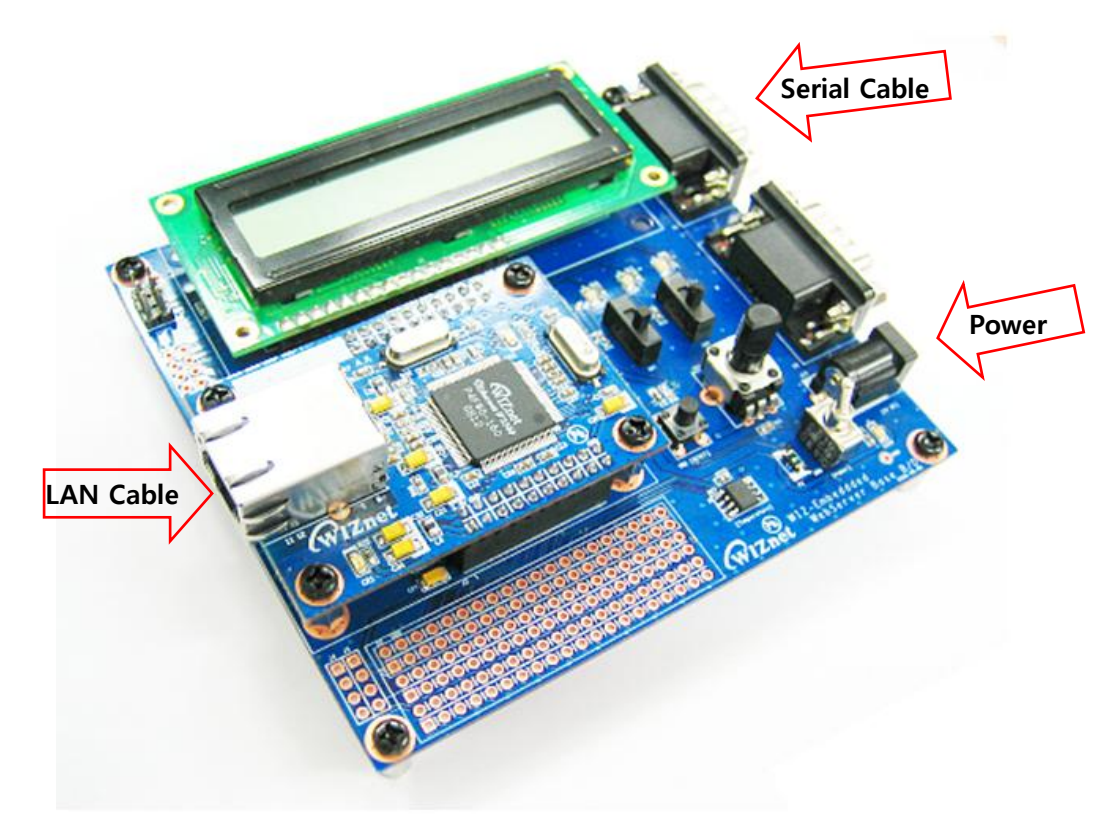

Figure 19. WIZ-Embedded WebServer External Interface

Hardware installation process is as below.

STEP 1: By using RJ45 Ethernet cable, connect the board to the network.

© Copyright 2007 WIZnet Co., Ltd. All rights reserved

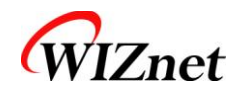

STEP 2: Connect 5V DC adaptor to WIZ-Embedded Webserver board.

#### 4.2.2. Testing the Function of Web Server

STEP1: Supply the power to WIZ-Embedded WebServer board.

STEP2: Configure the board by using Configuration Tool.

STEP3: Execute the web browser and input the IP address of the WIZ-Embedded board to access the webpage.

STEP4: If connection is appropriately processed, 'index.html' page is displayed on the web browser.

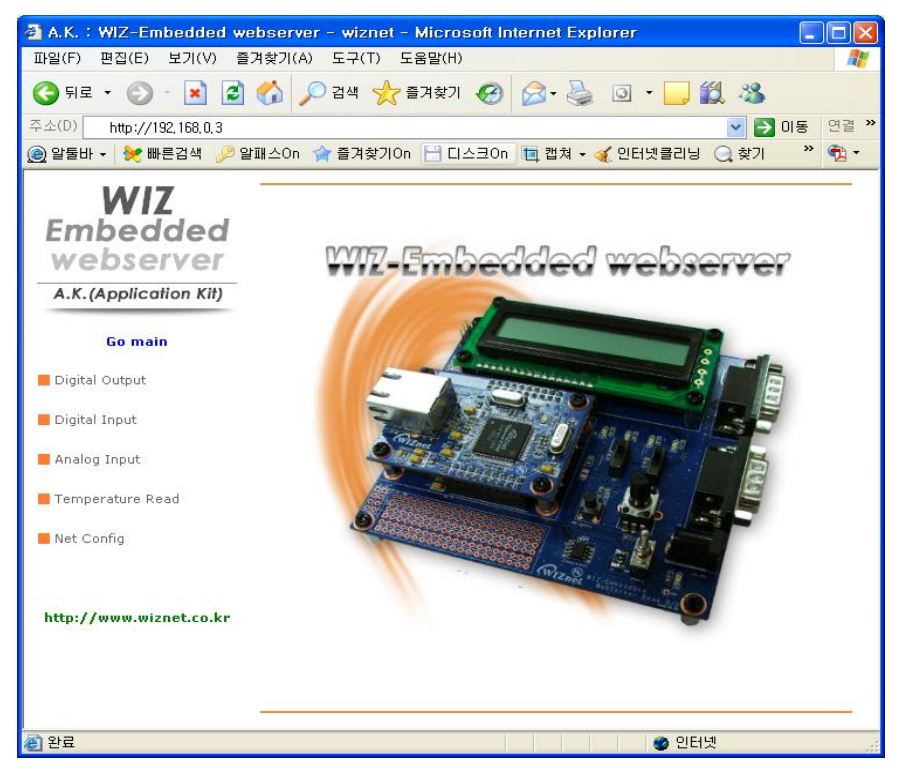

Figure 20. WIZ-Embedded WebServer index page

STEP5: Click 'Digital Ouput' menu at the web browser, and control the LED and LCD installed on the WIZ-Embedded WebServer Base Board.

23

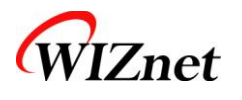

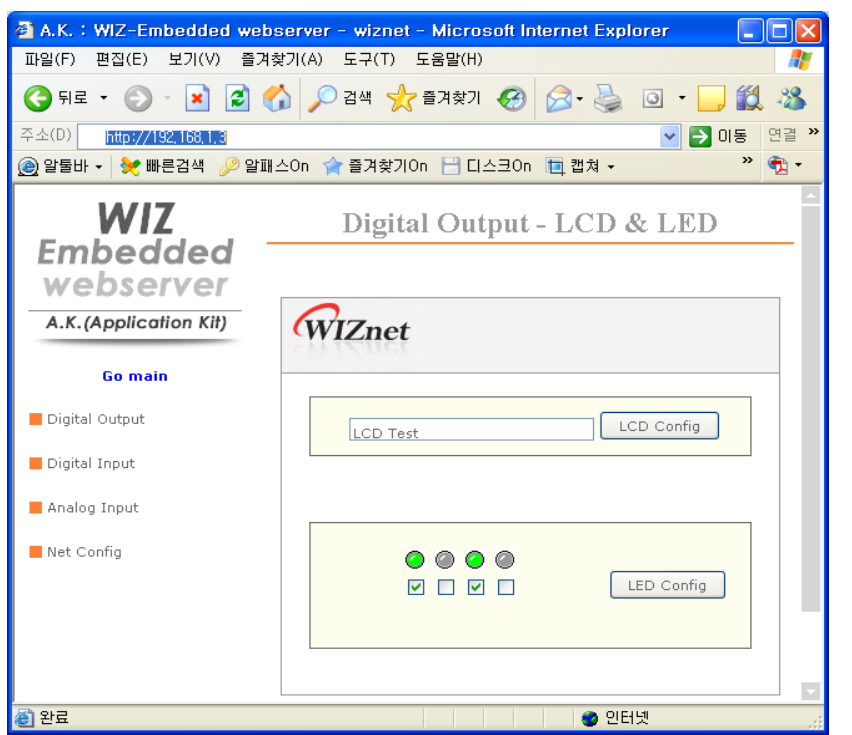

Figure 21. WIZ-Embedded WebServer Digital Output Page

STEP6: Click 'Digital Input' menu, and check the status of switch installed on the WIZ-Embedded WebServer Base Board. Switch status is updated every one second.

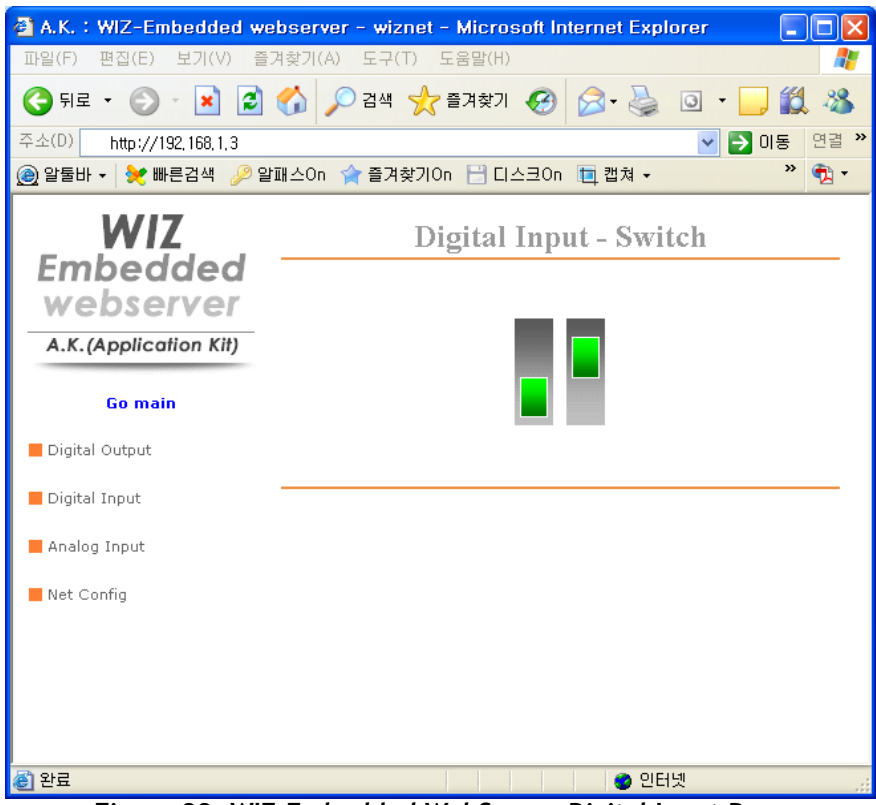

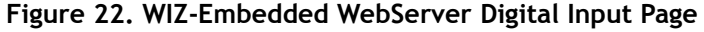

© Copyright 2007 WIZnet Co., Ltd. All rights reserved

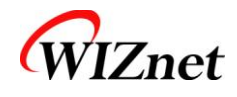

STEP7: Click 'Analog Input' menu and check the voltage level according to Variable Resistor(VR) which is installed on the WIZ-Embedded WebServer Base Board. The VR is updated every one second.

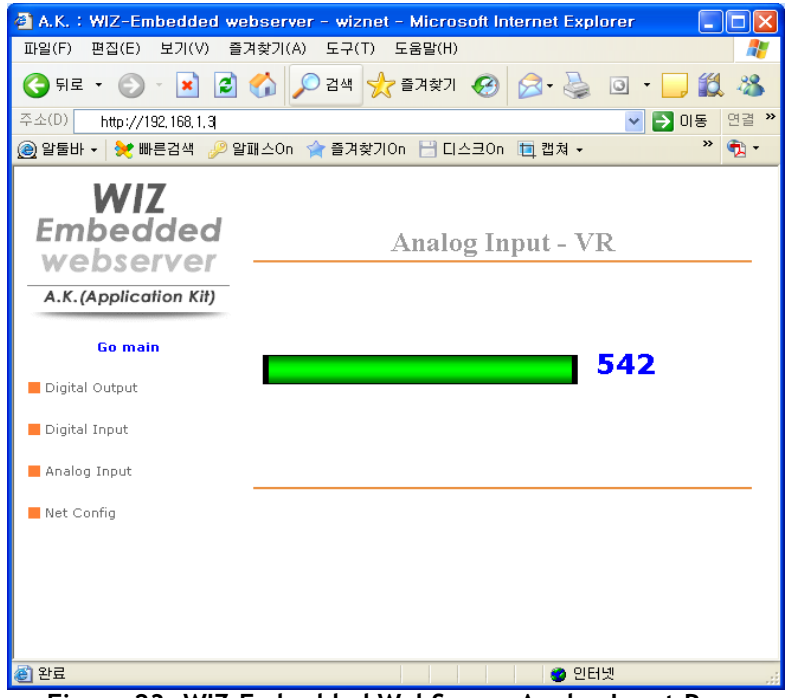

Figure 23. WIZ-Embedded WebServer Analog Input Page

STEP8: Click " Temperature Read" menu and check current temperature by using the temperature sensor, TC77 installed on the WIZ-Embedded WebServer Base Board.

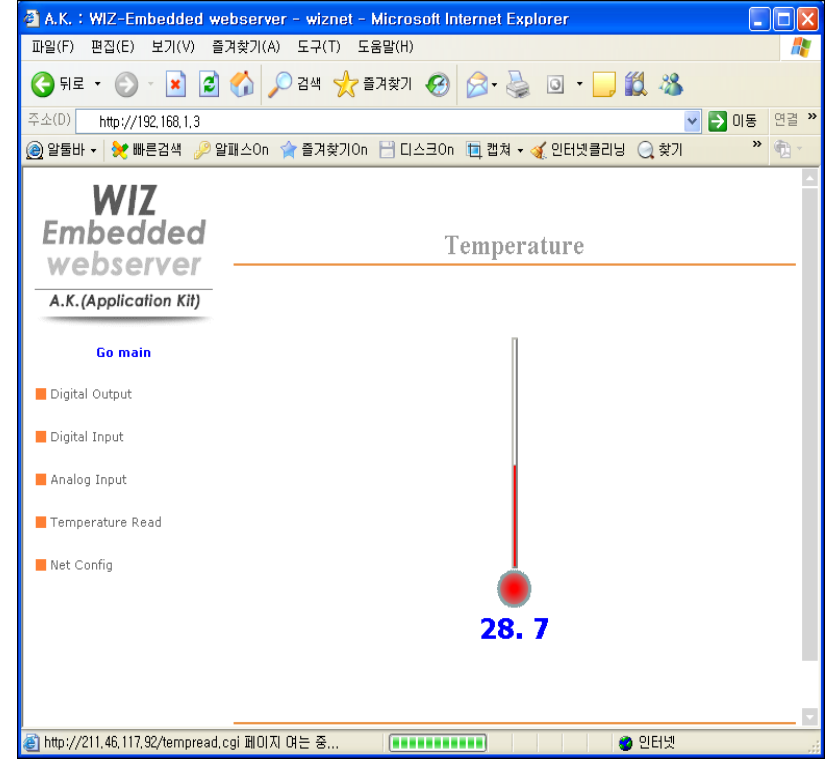

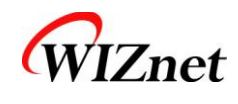

## 5. Programmer's Guide

### 5.1. Memory Map

The memory map of WIZ-Embedded WebServer is composed of 128Kbyte code memory and 64Kbyte data memory. The data memory is composed of internal SRAM and W5300. In addition, 4Kbyte EEPROM is built in AVR. Environment variables of the board are saved in this EEPROM.

Below figure shows the system memory map of the test board.

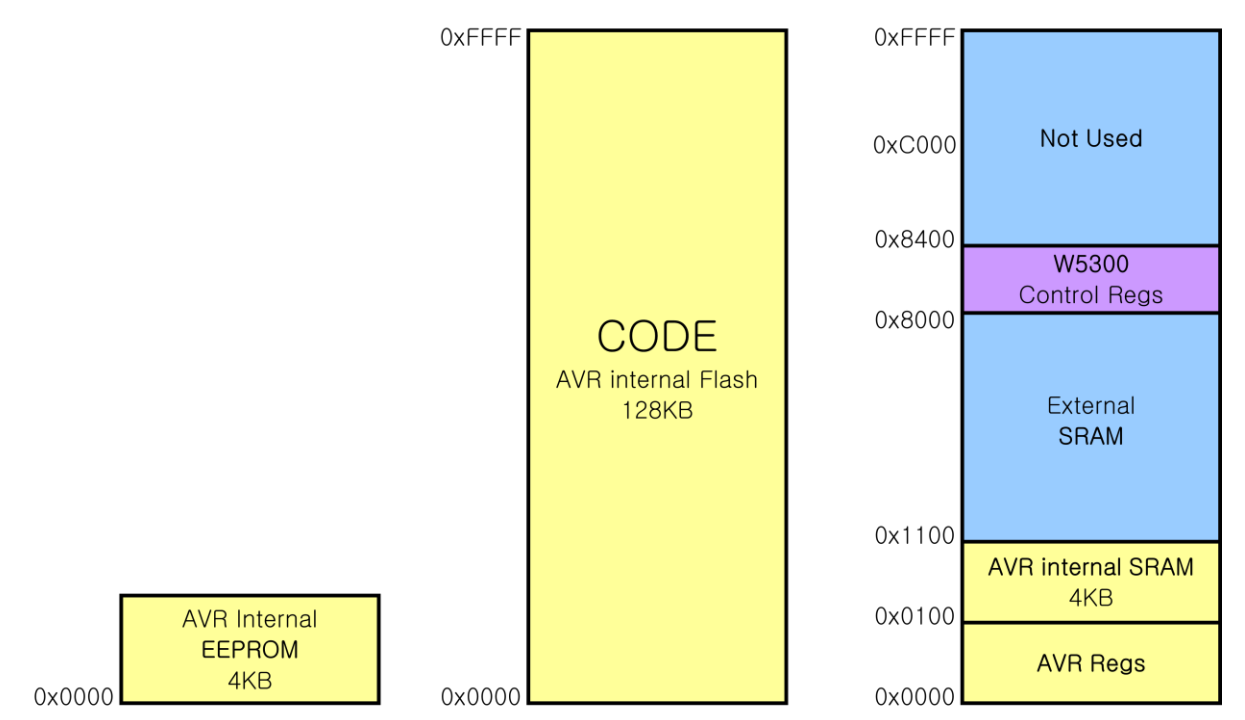

Figure 24. WIZ-Embedded WebServer Memory Map

## 5.2. WIZ-Embedded WebServer Firmware

The firmware performs ProcessWebServer, ProcessDhcp and ProcessConfig in the main() Function ProcessWebServer() operates as webserver. It processes HTTP protocol from web browser, reads the web page in the Flash memory, and sends it. ProcessConfig() function processes network related configuration. ProcessDhcp() function does DHCP related functions.

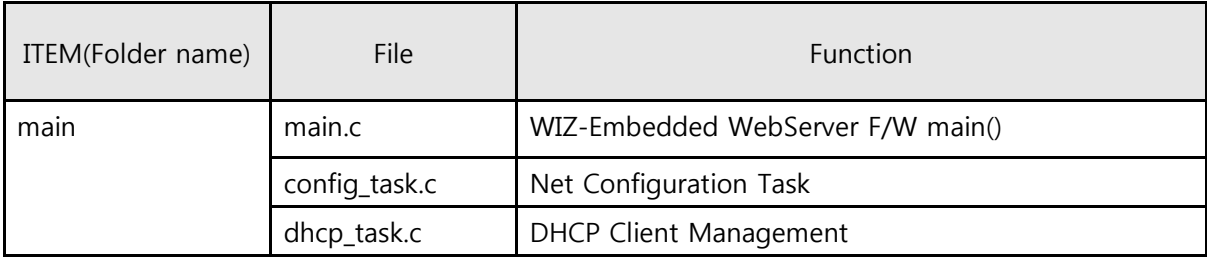

© Copyright 2007 WIZnet Co., Ltd. All rights reserved

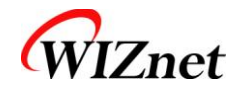

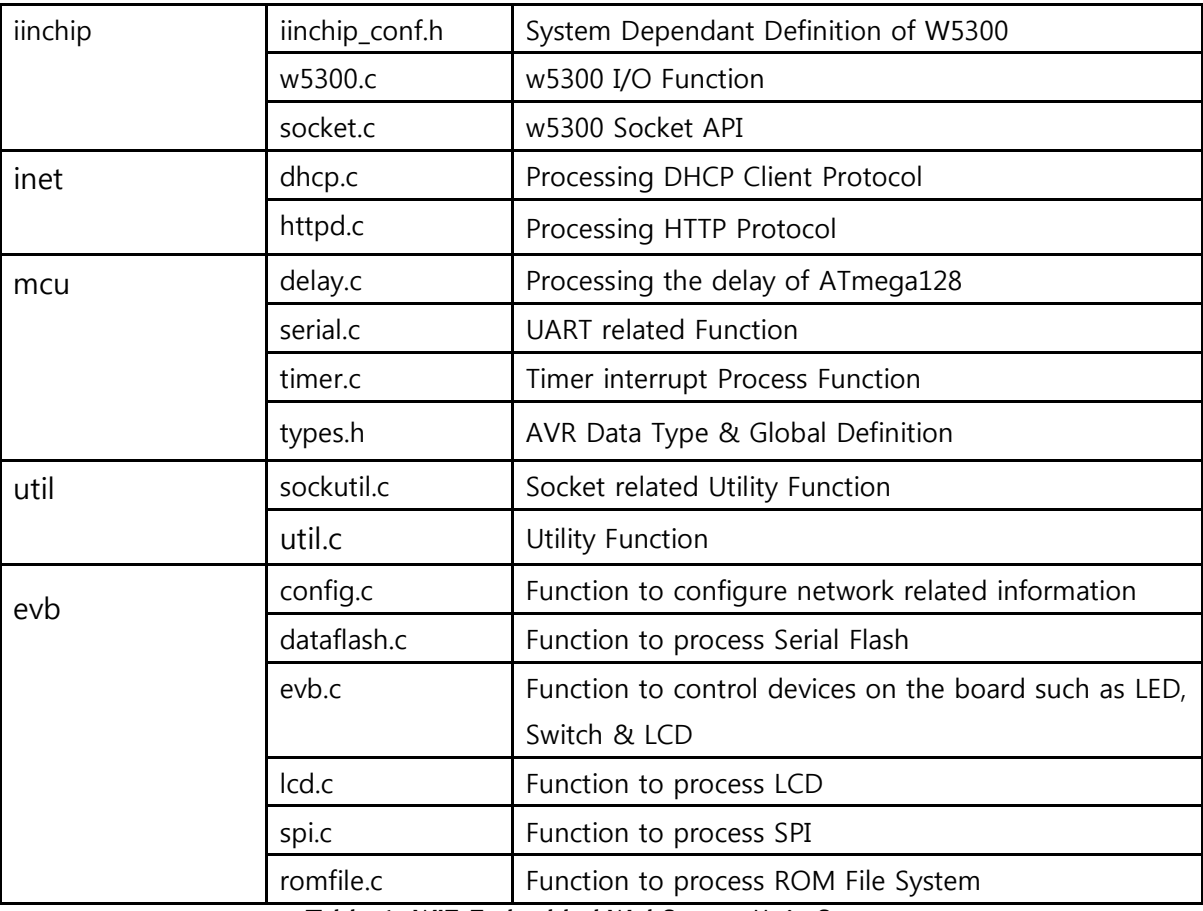

Table 6. WIZ-Embedded WebServer Main Source

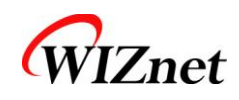

## 5.3. Compile

The sources mentioned in the Chapter 5.2, are compiled by aligning in the SRC.

The firmware compile can be performed by using WINAVR and AVRSTUDIO.

Install the WINAVR and AVRSTUDIO in the PC. For the easy working, open the firmware project file "~/main/ex03\_webserver/wiz-web.aps" through AVRSTUDIO project file.

Check compile setting of Configuration option of 'Project' menu. For the setting method, refer to 'AVR Studio User Guide'.

The firmware provided by WIZnet is based on AVR-GCC 3.4.6. In another version, the operation can be abnormal.

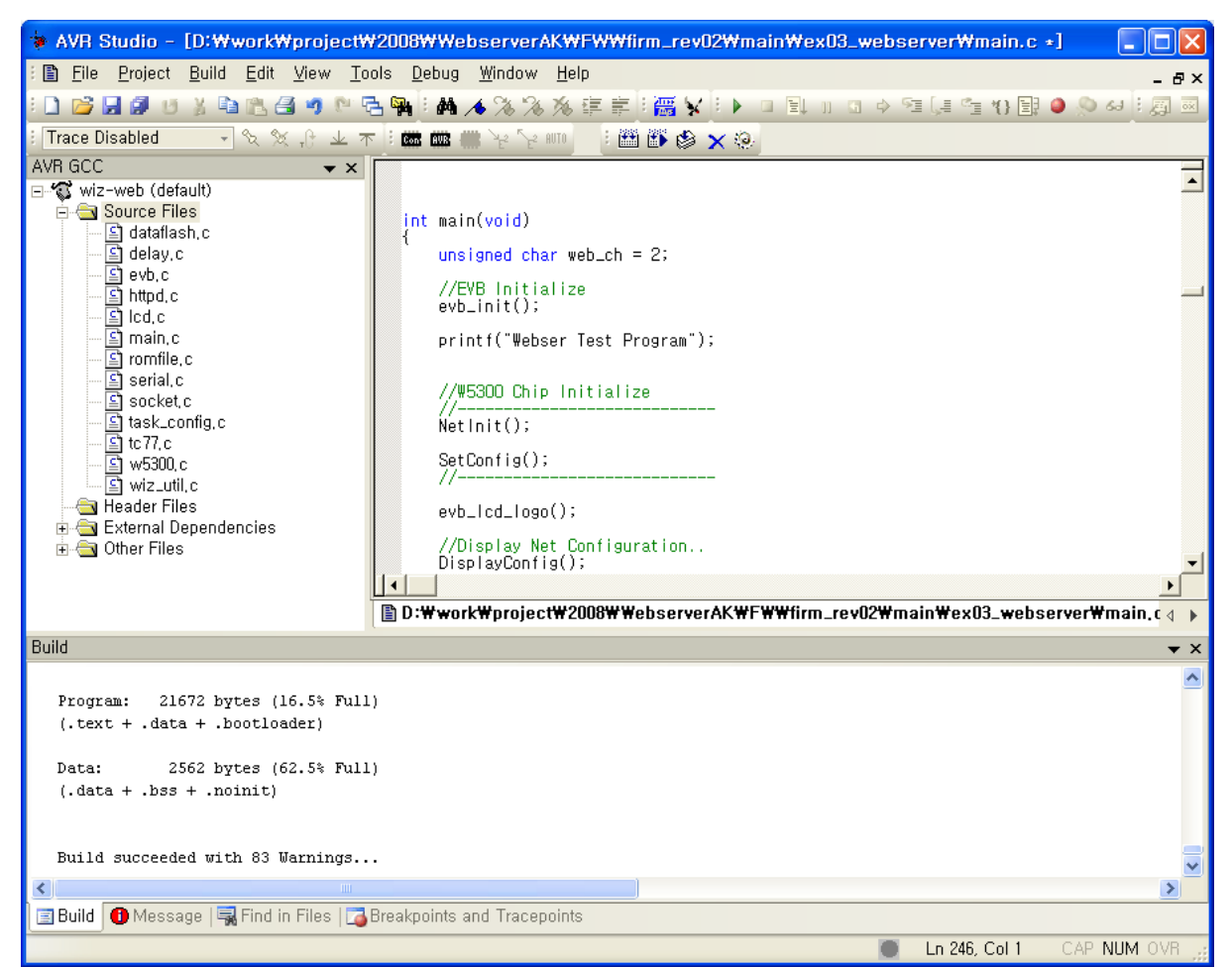

Figure 25. AVR Studio

When compile is completed, hex file is created in the folder that user defined before. This file is programmed to ATmega128.

### 5.4. Downloading

For the Hex file downloading, use AVR Studio and AVR ISP cable.

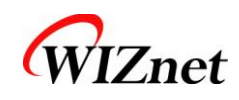

- 1) Connect the AVRISP cable to J9 of the Base Board.
- 2) Connect the power adaptor and turn on the switch.
- 3) Execute AVRStudio.exe
- 4) Select Atmega128 at the Device section
- 5) Select HEX file at the FLASH section
- 6) Click Program button.

#### For more detail, refer to 'AVR Tool Guide.pdf'.

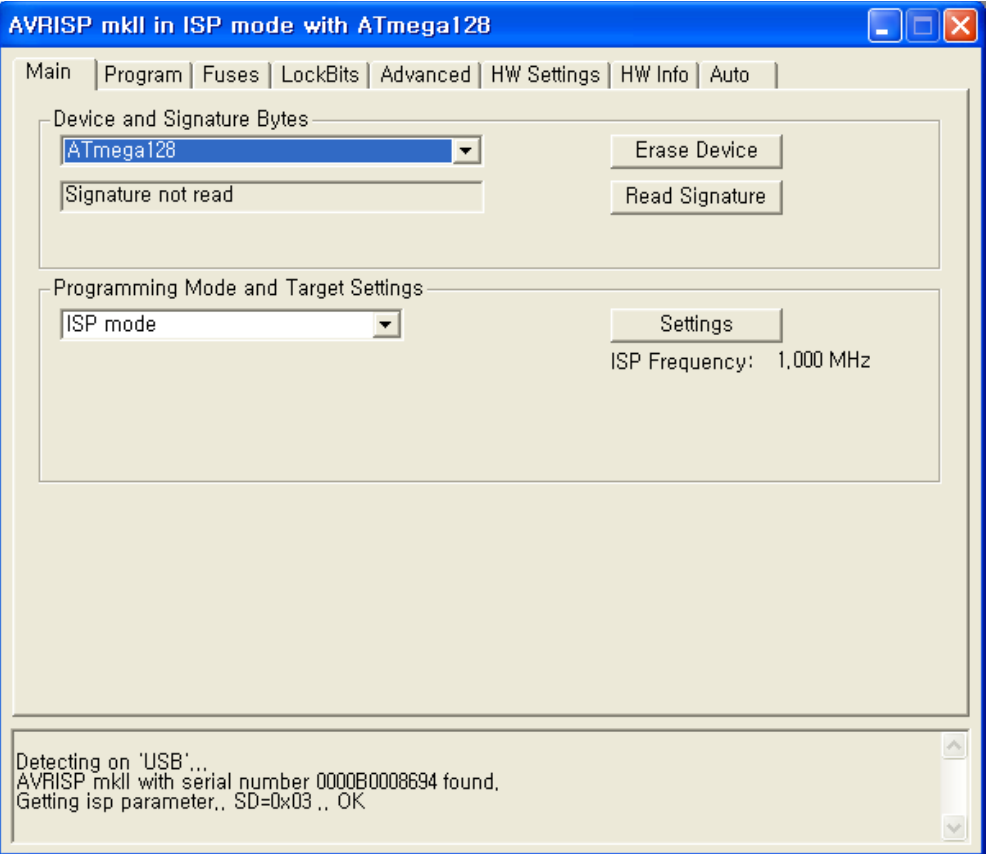

Figure 26. ATmega128 ISP

In order to update the firmware through network, the bootloader should be programmed first. Bootloader is written to be input at 0x1E000. For the re-programming the firmware file, remove the Atmega128 and program the 'Boot.hex' file. At this time, do not check the option of "Erase Device Before Programming" for not removing the bootloader.

29

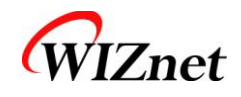

 $\overline{30}$ 

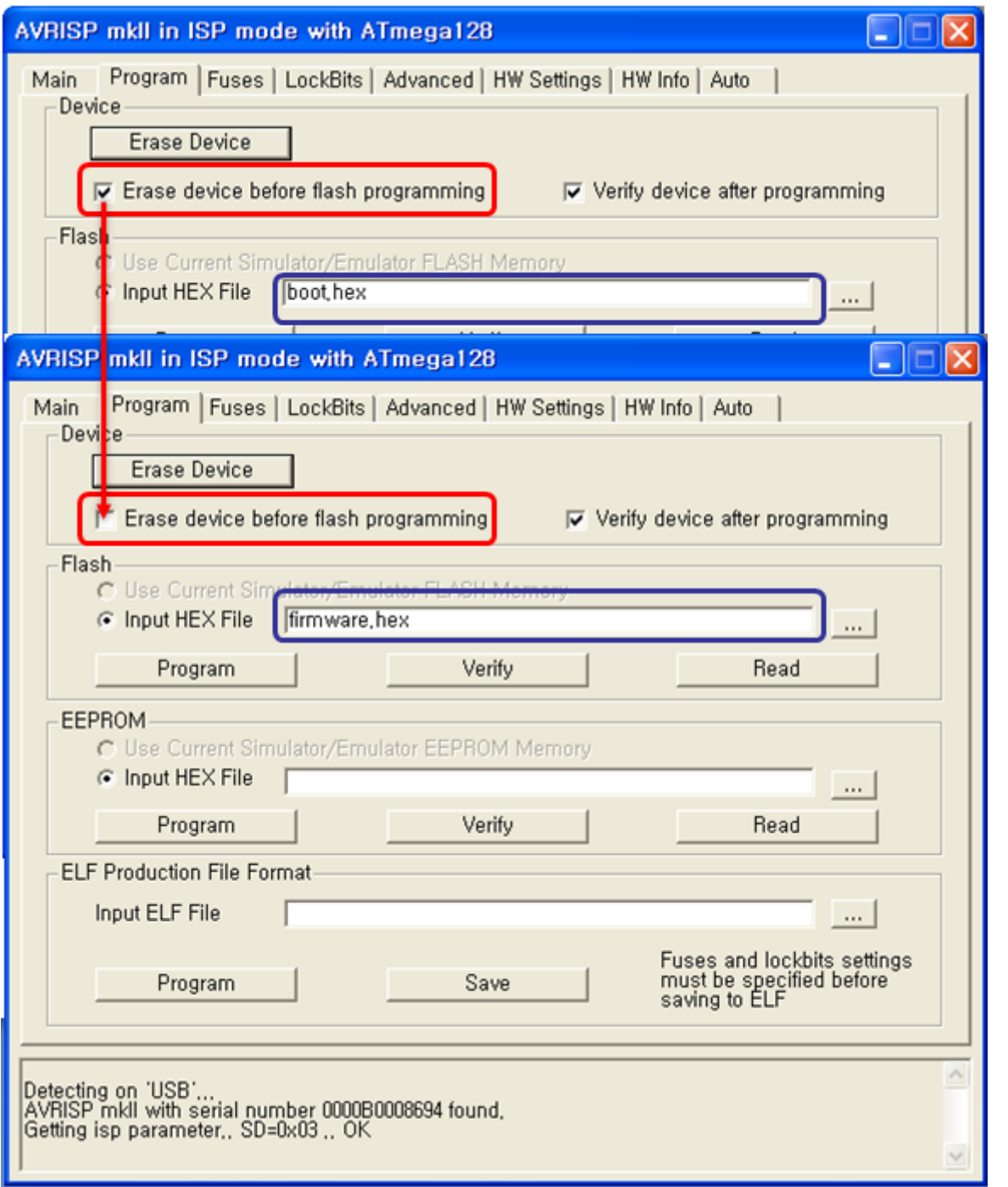

Figure 27. WIZ-Embedded WebServer Boot Loader Program

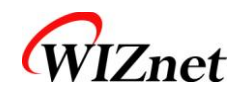

## 6. WIZ-Embedded WebServer Hardware Specification

### 6.1. Parameters

- $\blacksquare$ Power 5V DC, 3.3V
- Dimension 60 x 42 x 14 (L x W x H)  $\blacksquare$
- Temperature Operating :  $0 \sim 80$  °C  $\blacksquare$
- Ethernet 10/100 Base-T Ethernet (Auto detection)  $\blacksquare$

### 6.2. Specification

- **MCU** ATmega128
- **E** FLASH 128KByte (MCU Internal) + 512Kbyte(External Serial Flash)
- SRAM 4KByte (MCU Internal) + 32Kbyte (External)
- 4KByte (MCU Internal) **FEPROM**

## 6.3. Board Dimensions and Pin Assignment

6.3.1. Pin Assignment

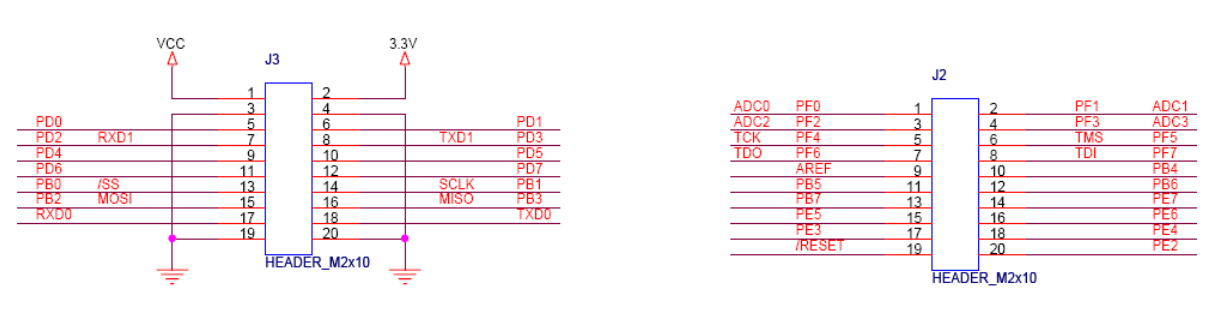

Figure 28. WIZ-Embedded WebServer Pin Map

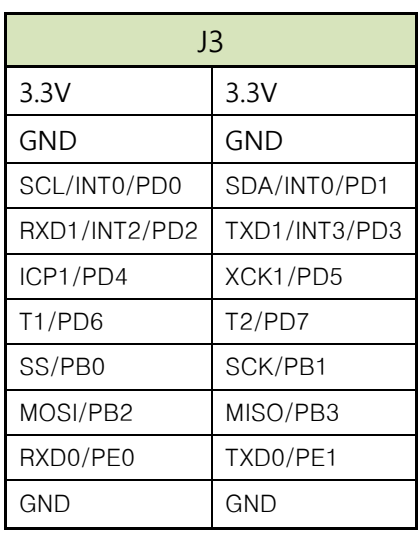

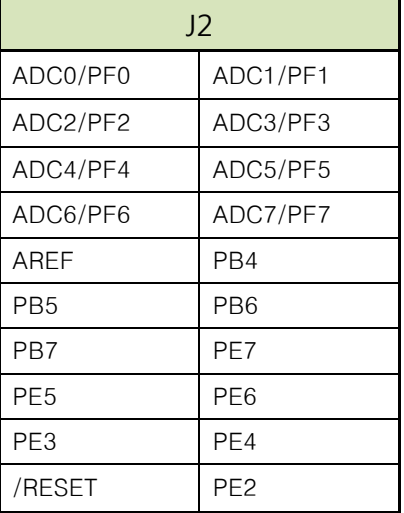

#### Table 7. WIZ-Embedded WebServer PINMAP

© Copyright 2007 WIZnet Co., Ltd. All rights reserved

31

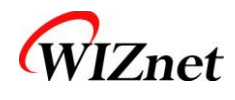

### 6.3.2. Size

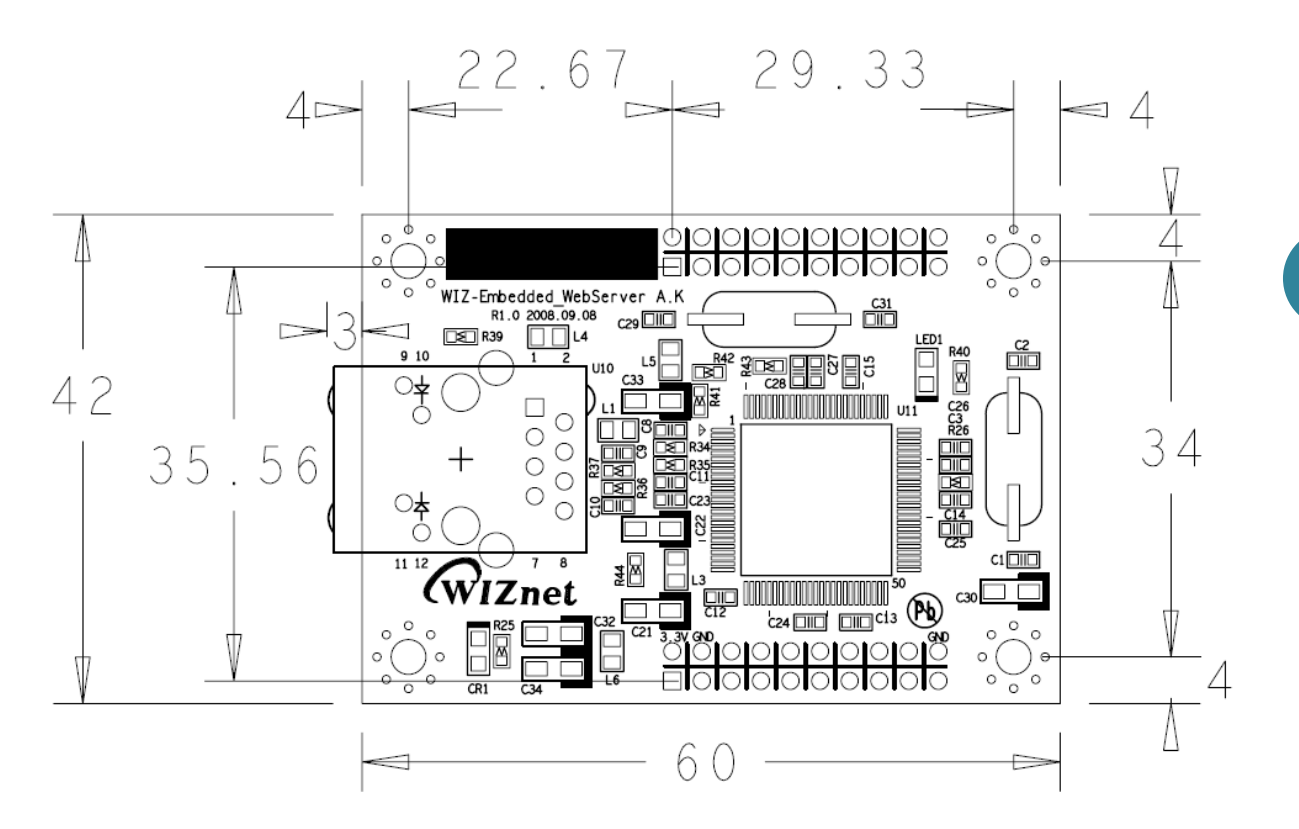

Figure 29. WIZ-Embedded WebServer Module Dimension

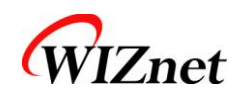

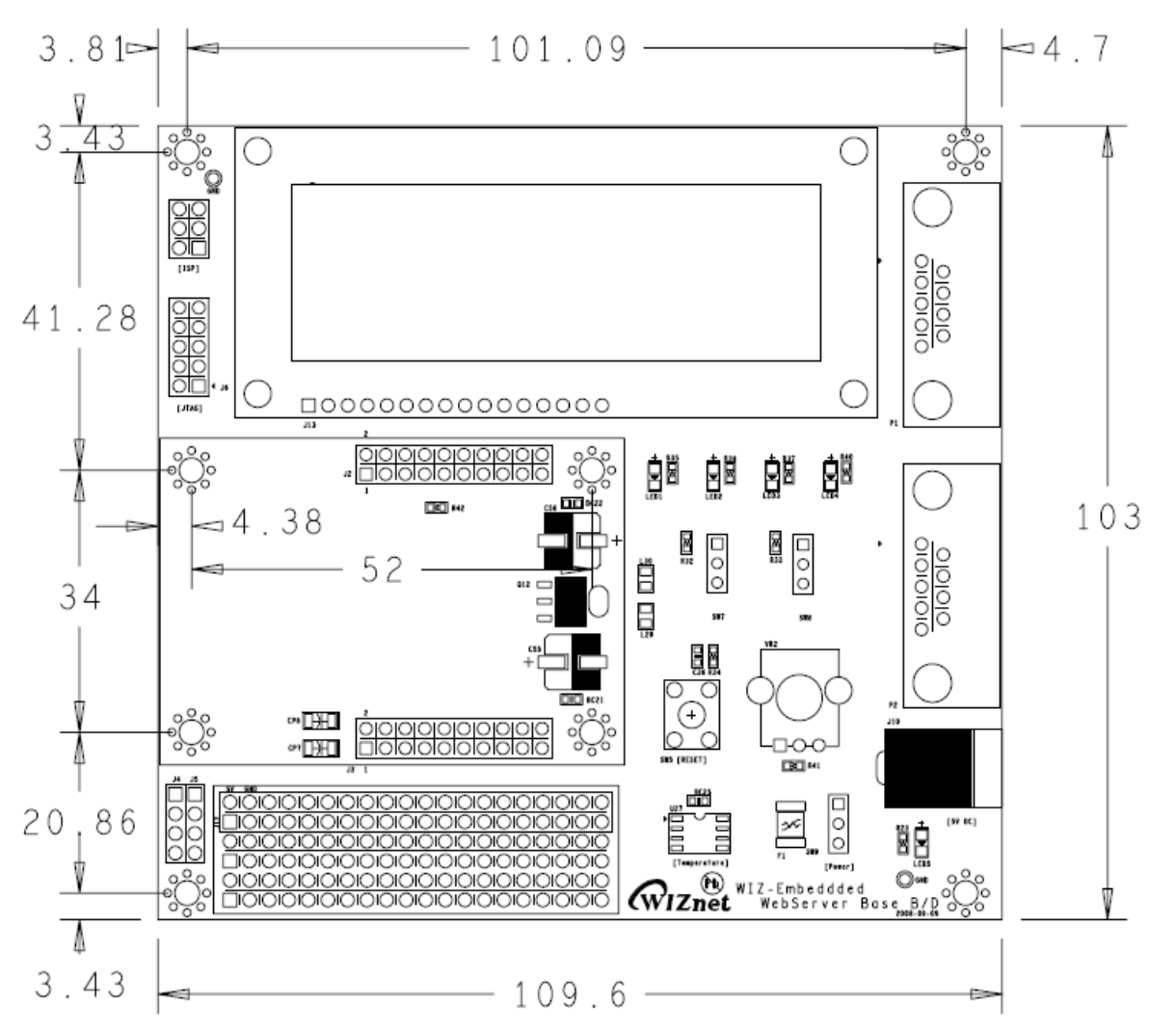

Figure 30. WIZ-Embedded WebServer Base Board Size

6.3.3. Connector Specification

### **RJ45: Ethernet Port Pinouts**

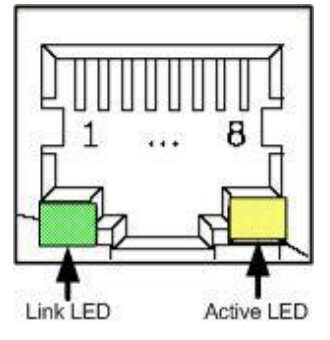

Figure 31. RJ-45 PIN Assignment

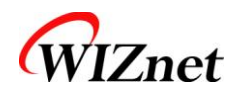

| Pin            | Signal |
|----------------|--------|
| 1              | $TX+$  |
| $\overline{2}$ | TX-    |
| 3              | $RX+$  |
| հ              | RX-    |

Figure 32. RJ-45 PIN Assignment

#### **RS-232**

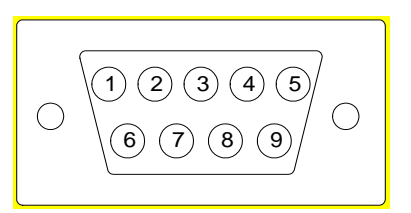

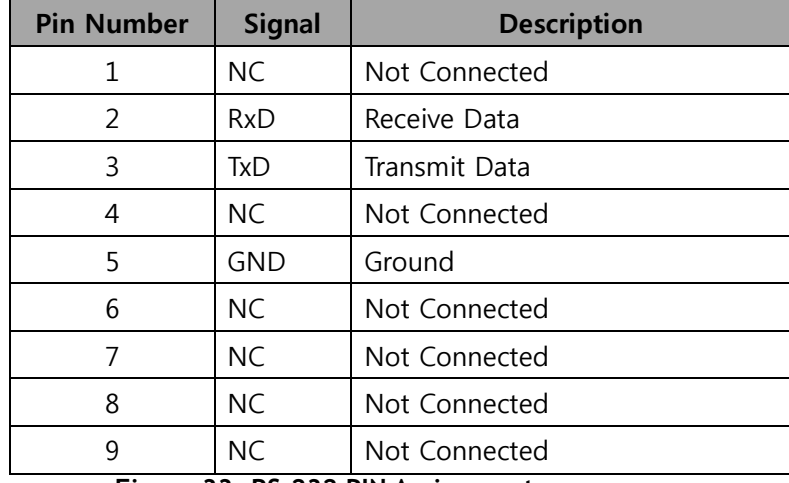

Figure 33. RS-232 PIN Assignment

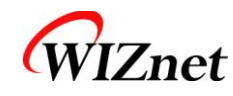

## 7. Warranty

WIZnet Co., Ltd. offers the following limited warranties applicable only to the original purchaser. This offer is non-transferable.

WIZnet warrants our products and its parts against defects in materials and workmanship under normal use for period of standard ONE(1) YEAR for the WIZ-Embedded WebServer board and labor warranty after the date of original retail purchase. During this period. WIZnet will repair or replace a defective products or part free of charge.

#### **Warranty Conditions:**

The warranty applies only to products distributed by WIZnet or our official distributors.

- 1. The warranty applies only to defects in material or workmanship as mentioned above in 7. Warranty.
- 2. The warranty applies only to defects which occur during normal use and does not extend to damage to products or parts which results from alternation, repair, modification, faulty installation or service by anyone other than someone authorized by WIZnet; damage to products or parts caused by accident, abuse, or misuse, poor maintenance, mishandling, misapplication, or used in violation of instructions furnished by us; damage occurring in shipment or any damage caused by an act of God, such as lightening or line surge.

#### **Procedure for Obtaining Warranty Service**

- 1. Contact an authorized distributors or dealer of WIZnet for obtaining an RMA (Return Merchandise Authorization) request form within the applicable warranty period.
- 2. Send the products to the distributors or dealers together with the completed RMA request form. All products returned for warranty must be carefully repackaged in the original packing materials.
- 3. Any service issue, please contact to sales@wiznet.co.kr

## **X-ON Electronics**

Largest Supplier of Electrical and Electronic Components

*Click to view similar products for* [Servers](https://www.x-on.com.au/category/embedded-solutions/ethernet-communication-modules/servers) *category:*

*Click to view products by* [Wiznet](https://www.x-on.com.au/manufacturer/wiznet) *manufacturer:* 

Other Similar products are found below :

[70001611](https://www.x-on.com.au/mpn/digiinternational/70001611) [AGS-913I-R11A1E](https://www.x-on.com.au/mpn/advantech/ags913ir11a1e) [70002323](https://www.x-on.com.au/mpn/digiinternational/70002323) [70002268](https://www.x-on.com.au/mpn/digiinternational/70002268) [70001951](https://www.x-on.com.au/mpn/digiinternational/70001951) [70001931](https://www.x-on.com.au/mpn/digiinternational/70001931) [70001949](https://www.x-on.com.au/mpn/digiinternational/70001949) [70002329](https://www.x-on.com.au/mpn/digiinternational/70002329) [DS-520AN-US](https://www.x-on.com.au/mpn/silex/ds520anus) [EKI-1526N-CE](https://www.x-on.com.au/mpn/advantech/eki1526nce) [20-101-1318](https://www.x-on.com.au/mpn/digiinternational/201011318) [70001862](https://www.x-on.com.au/mpn/digiinternational/70001862) [ASB-5402-RM16-GLB](https://www.x-on.com.au/mpn/digiinternational/asb5402rm16glb) [ASB-5402-RM00-GLB](https://www.x-on.com.au/mpn/digiinternational/asb5402rm00glb) [ASB-5402-RM04-OUS](https://www.x-on.com.au/mpn/digiinternational/asb5402rm04ous) [ASB-5402-RM06-GLB](https://www.x-on.com.au/mpn/digiinternational/asb5402rm06glb) [ASB-5402-RME4-GLB](https://www.x-on.com.au/mpn/digiinternational/asb5402rme4glb) [IT01-](https://www.x-on.com.au/mpn/digiinternational/it01m100glb) [M100-GLB](https://www.x-on.com.au/mpn/digiinternational/it01m100glb) [IT16-1002](https://www.x-on.com.au/mpn/digiinternational/it161002) [IT48-1002](https://www.x-on.com.au/mpn/digiinternational/it481002) [EDS00812N-01](https://www.x-on.com.au/mpn/lantronix/eds00812n01) [EDS03212N-02](https://www.x-on.com.au/mpn/lantronix/eds03212n02) [EDSOR04P-01](https://www.x-on.com.au/mpn/lantronix/edsor04p01) [PEN100100A-01-IT](https://www.x-on.com.au/mpn/lantronix/pen100100a01it) [SLC80161201S](https://www.x-on.com.au/mpn/lantronix/slc80161201s) [SLC80162211S](https://www.x-on.com.au/mpn/lantronix/slc80162211s) [SLC80322401S](https://www.x-on.com.au/mpn/lantronix/slc80322401s) [SLC80081201S](https://www.x-on.com.au/mpn/lantronix/slc80081201s) [SLC80162201S](https://www.x-on.com.au/mpn/lantronix/slc80162201s) [SLC80481201S](https://www.x-on.com.au/mpn/lantronix/slc80481201s) [SLB882KIT-20P](https://www.x-on.com.au/mpn/lantronix/slb882kit20p) [SLC82321201S](https://www.x-on.com.au/mpn/lantronix/slc82321201s) [SLC80322201G](https://www.x-on.com.au/mpn/lantronix/slc80322201g) [XPS1002CP-01-S](https://www.x-on.com.au/mpn/lantronix/xps1002cp01s) [SB800EX-TDD-IR](https://www.x-on.com.au/mpn/netburner/sb800extddir) [SB800EX-TDT-IR](https://www.x-on.com.au/mpn/netburner/sb800extdtir) [Pioneer-FreedomBox-HSK-US](https://www.x-on.com.au/mpn/olimex/pioneerfreedomboxhskus) [WIZ1000](https://www.x-on.com.au/mpn/wiznet/wiz1000)